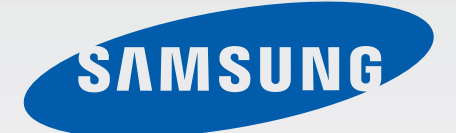

# SM-G530FZ

# Uživatelská příručka

Czech. 07/2015. Rev.1.0

[www.samsung.com](http://www.samsung.com)

# **Obsah**

## **[Nejdříve si přečtěte](#page-3-0)**

## **[Úvodní informace](#page-5-0)**

- [Obsah balení](#page-5-0)
- [Rozvržení zařízení](#page-6-0)
- [Používání SIM nebo USIM karty a baterie](#page-8-0)
- [Používání paměťové karty](#page-13-0)
- [Zapínání a vypínání zařízení](#page-15-0)
- [Zamknutí a odemknutí obrazovky](#page-15-0)

## **[Základy](#page-16-0)**

- [Používání dotykového displeje](#page-16-0)
- [Rozložení domovské obrazovky](#page-19-0)
- [Panel s oznámeními](#page-23-0)
- [Spouštění aplikací](#page-25-0)
- [Instalace nebo odinstalace aplikací](#page-25-0)
- [Zadávání textu](#page-27-0)
- [Zachycení obrazovky](#page-29-0)
- [Moje soubory](#page-30-0)
- [Úsporný režim](#page-31-0)

#### **[Připojení k síti](#page-32-0)**

- [Mobilní data](#page-32-0)
- [Wi-Fi](#page-32-0)
- [Sdílení připojení k Internetu a Mobile](#page-33-0)  [hotspot](#page-33-0)

### **[Přizpůsobení](#page-35-0)**

- [Správa Domovské obrazovky a obrazovky](#page-35-0)  [Aplikace](#page-35-0)
- [Nastavení tapety a tónů vyzvánění](#page-37-0)
- [Změna metody zámku obrazovky](#page-38-0)
- [Přenos dat z předchozího zařízení](#page-39-0)
- [Nastavení účtů](#page-40-0)

#### **[Telefon](#page-41-0)**

- [Volání](#page-41-0)
- [Přijímání hovorů](#page-42-0)
- [Možnosti během hovorů](#page-43-0)

#### **[Kontakty](#page-44-0)**

- [Přidávání kontaktů](#page-44-0)
- [Import a export kontaktů](#page-44-0)
- [Hledání kontaktů](#page-45-0)

## **[Zprávy & e-mail](#page-46-0)**

[Zprávy](#page-46-0)

[E-mail](#page-47-0)

#### **[Fotoaparát](#page-50-0)**

- [Základní fotografování a filmování](#page-50-0)
- [Režimy fotografování a filmování](#page-52-0)
- [Nastavení fotoaparátu](#page-55-0)

### **[Galerie](#page-57-0)**

- [Prohlížení obsahu v zařízení](#page-57-0)
- [Úprava fotografií](#page-58-0)

## **[Užitečné aplikace a funkce](#page-59-0)**

- [S Plánovač](#page-59-0)
- [Internet](#page-60-0)
- [Video](#page-61-0)
- [Kalkulačka](#page-61-0)
- [Hodiny](#page-62-0)
- [Poznámky](#page-63-0)
- [Rádio](#page-64-0)
- [Záznamník](#page-65-0)
- [Aplikace Google](#page-66-0)

## **[Připojování k ostatním](#page-68-0)  [zařízením](#page-68-0)**

- [Bluetooth](#page-68-0)
- [Wi-Fi Direct](#page-70-0)
- [NFC](#page-72-0)
- [Screen Mirroring](#page-74-0)
- [Mobilní tisk](#page-76-0)

## **[Správce zařízení a dat](#page-77-0)**

- [Upgrade zařízení](#page-77-0)
- [Přesun souborů mezi zařízením a](#page-78-0)  [počítačem](#page-78-0)
- [Zálohování nebo obnovení dat](#page-79-0)
- [Provádění obnovení dat](#page-79-0)

#### **[Nastavení](#page-80-0)**

- [Otevření menu Nastavení](#page-80-0)
- [Připojení](#page-80-0)
- [Zařízení](#page-84-0)
- [Osobní](#page-86-0)
- [Systém](#page-88-0)

## **[Řešení problémů](#page-94-0)**

# <span id="page-3-0"></span>**Nejdříve si přečtěte**

Před použitím zařízení si přečtěte tuto příručku, ve které se dozvíte informace o bezpečném a správném používání zařízení.

- Popis je založen na výchozím nastavení zařízení.
- Některý obsah se může od vašeho zařízení lišit v závislosti na oblasti, poskytovateli služeb nebo softwaru zařízení.
- Obsah (obsah s vysokou kvalitou), který vyžaduje vysoký výkon procesoru a paměti RAM, ovlivní celkový výkon zařízení. Aplikace související s obsahem nemusí v závislosti na technických údajích zařízení a prostředí, ve kterém se používají, správně pracovat.
- Společnost Samsung neodpovídá za problémy s výkonem způsobené aplikacemi od jiných dodavatelů než společnosti Samsung.
- Společnost Samsung neodpovídá za problémy spojené s výkonem nebo za nekompatibilitu způsobenou úpravou nastavení registru či změnou softwaru operačního systému. Pokus o přizpůsobení operačního systému může vést k chybné funkčnosti zařízení nebo aplikací.
- Software, zvukové zdroje, tapety, obrázky a další média dodávaná k tomuto zařízení mohou být na základě licence používána pouze v omezené míře. Stažení a používání těchto materiálů pro komerční či jiné účely představuje porušení zákonů o autorských právech. Za nezákonné používání médií jsou odpovědní výhradně uživatelé.
- Datové služby, jako například zasílání zpráv, nahrávání a stahování, automatická synchronizace nebo využívání služeb určování polohy, mohou být v závislosti na datovém tarifu dále zpoplatněny. U přenosů velkého množství dat je doporučeno používat funkci Wi-Fi.
- Původní aplikace dodané spolu se zařízením mohou být aktualizovány a jejich podpora může být ukončena bez předchozího upozornění. Máte-li otázky týkající se některé aplikace dodané se zařízením, kontaktujte servisní středisko společnosti Samsung. V případě uživatelsky instalovaných aplikací kontaktujte poskytovatele služeb.
- Úpravy operačního systému zařízení nebo instalace softwaru z neoficiálních zdrojů mohou způsobit poruchy zařízení a poškození nebo ztrátu dat. Tyto činnosti představují porušení licenční smlouvy společnosti Samsung a mají za následek ztrátu záruky.

#### **Ikony v pokynech**

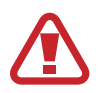

**Upozornění**: situace, které by mohly způsobit zranění vás nebo jiných osob

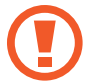

**Výstraha**: situace, které by mohly způsobit poškození zařízení nebo jiného přístroje

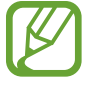

**Poznámka**: poznámky, rady nebo dodatečné informace

# <span id="page-5-0"></span>**Úvodní informace**

# **Obsah balení**

Zkontrolujte, zda jsou v balení následující položky:

- Zařízení
- **Baterie**
- Uživatelská příručka
	- Položky dodané se zařízením a dostupné příslušenství se mohou lišit podle oblasti a poskytovatele služeb.
	- Dodané položky jsou určeny pouze pro toto zařízení a s jinými zařízeními nemusí být kompatibilní.
	- Vzhled a specifikace se mohou bez předchozího upozornění změnit.
	- Dodatečné příslušenství můžete zakoupit u místního prodejce výrobků Samsung. Před zakoupením se ujistěte, že jsou se zařízením kompatibilní.
	- Používejte pouze příslušenství schválené společností Samsung. Použití neschváleného příslušenství může způsobit problémy s výkonem a poruchy, na které se nevztahuje záruka.
	- Dostupnost veškerého příslušenství se může změnit a je závislá výhradně na společnostech, které je vyrábějí. Další informace o dostupném příslušenství naleznete na webu společnosti Samsung.

# <span id="page-6-0"></span>**Rozvržení zařízení**

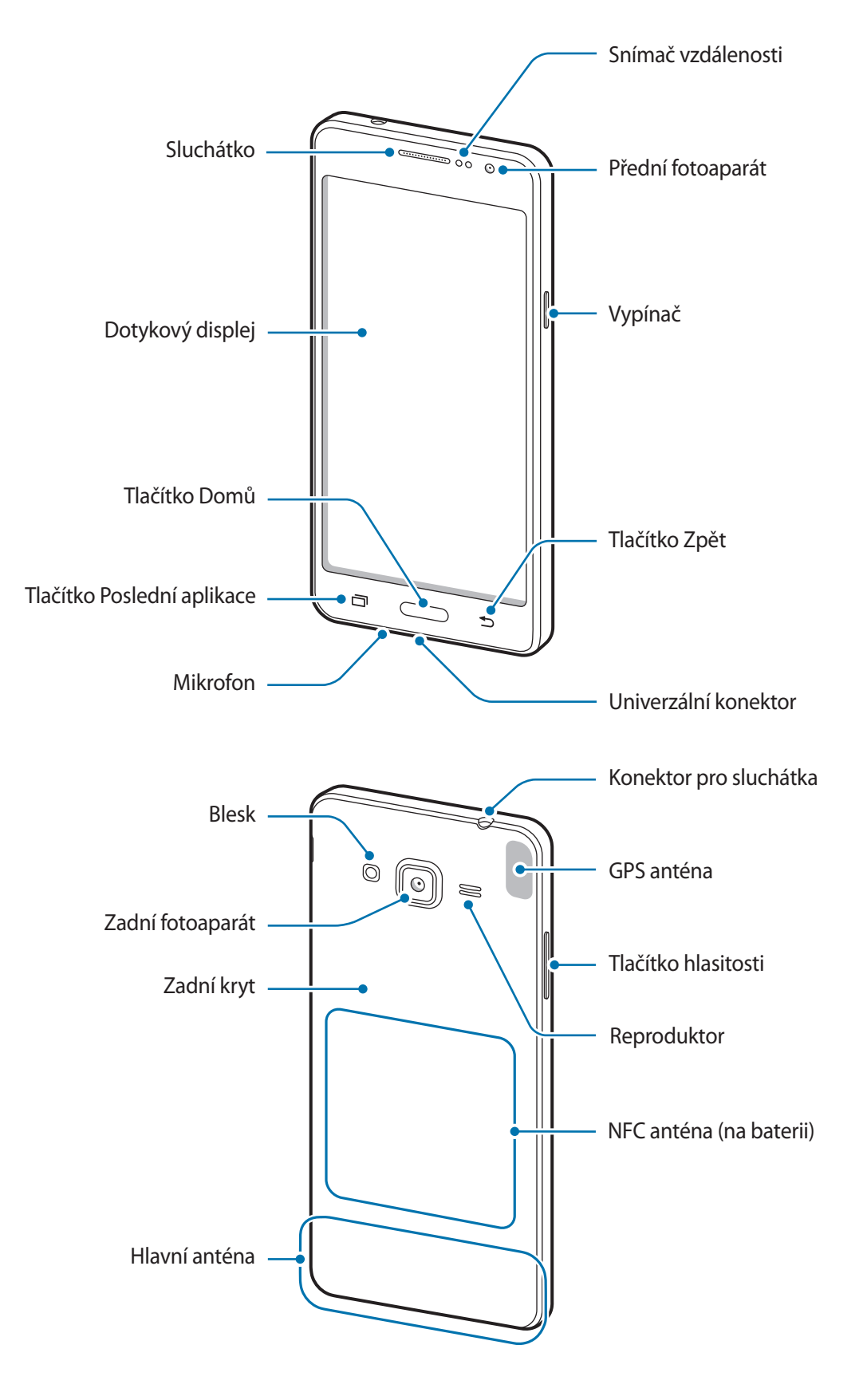

- Nezakrývejte oblast antény rukama nebo jinými objekty. Mohlo by dojít k problémům s připojením nebo zvýšenému vybíjení baterie.
	- Doporučuje se používat ochrannou fólii na displej schválenou společností Samsung. Neschválené ochranné fólie na displej mohou způsobit špatné fungování senzorů.
	- Nedovolte, aby se do kontaktu s dotykovým displejem dostala voda. Vlhké prostředí nebo styk s vodou může způsobit poruchu dotykového displeje.

#### **Tlačítka**

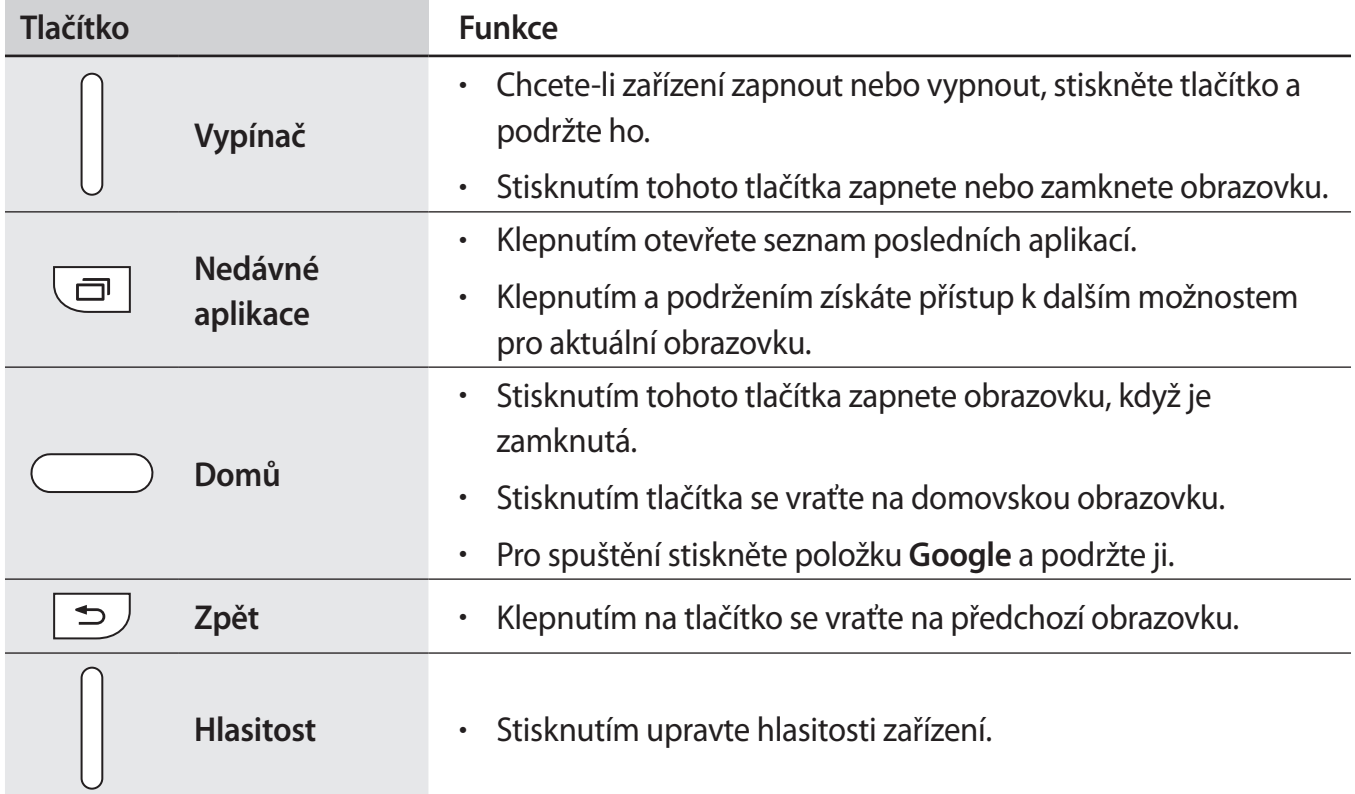

# <span id="page-8-0"></span>**Používání SIM nebo USIM karty a baterie**

## **Vložení karty SIM nebo USIM a baterie**

Vložte kartu SIM nebo USIM dodanou poskytovatelem mobilních telefonních služeb a přiloženou baterii.

- Se zařízením pracují pouze karty microSIM.
	- Některé služby LTE nemusí být v závislosti na poskytovateli služby k dispozici. Další informace o dostupnosti služby získáte od poskytovatele služeb.
- 1 Sundejte zadní kryt.

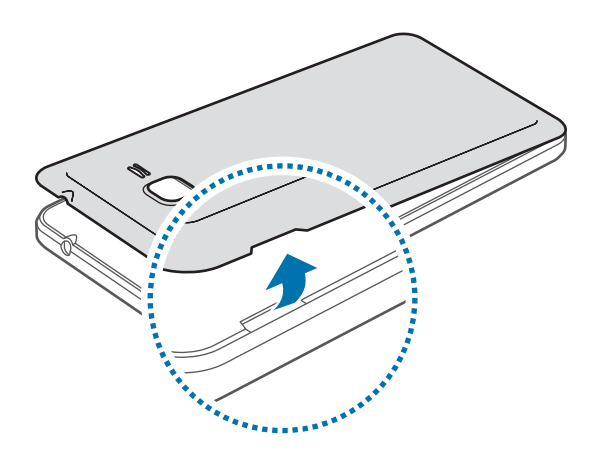

Dejte pozor, abyste si při sundavání zadního krytu neporanili nehty.

Zadní kryt nadměrně neohýbejte nebo s ním nekruťte. Mohlo by dojít k poškození krytu.

2 Vložte kartu SIM nebo USIM tak, aby zlaté kontakty směřovaly dolů.

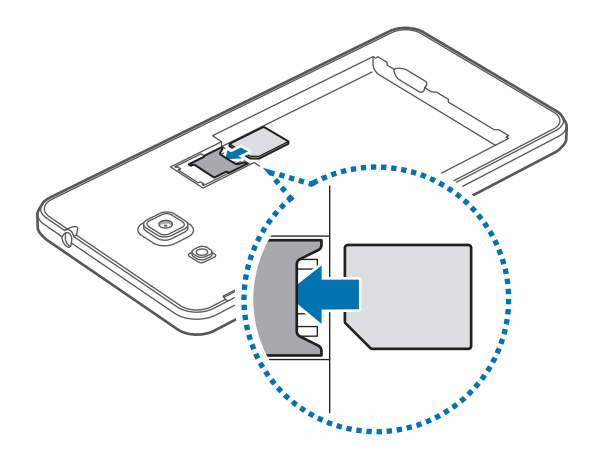

- Nevkládejte paměťovou kartu do slotu pro SIM kartu. Pokud dojde náhodou k zasunutí paměťové karty do slotu pro kartu SIM, vezměte zařízení do servisního centra společnosti Samsung a nechte paměťovou kartu vyjmout.
	- Buďte opatrní, abyste neztratili SIM nebo USIM kartu a neumožnili jiným osobám, aby ji používaly. Společnost Samsung neodpovídá za žádné škody nebo potíže způsobené ztrátou nebo odcizením karet.
- 3 Založte baterii zlatými kontakty na kontakty zařízení.

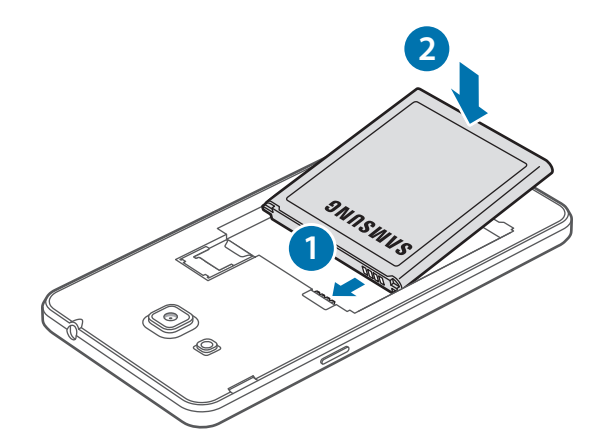

#### 4 Vraťte zpět zadní kryt.

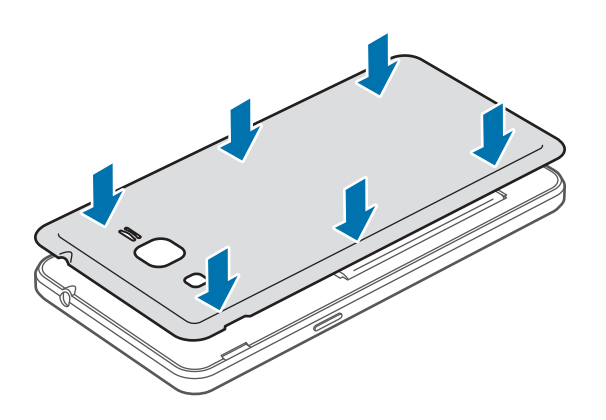

### **Vyjmutí karty SIM nebo USIM a baterie**

- 1 Sundejte zadní kryt.
- 2 Vyjměte baterii.

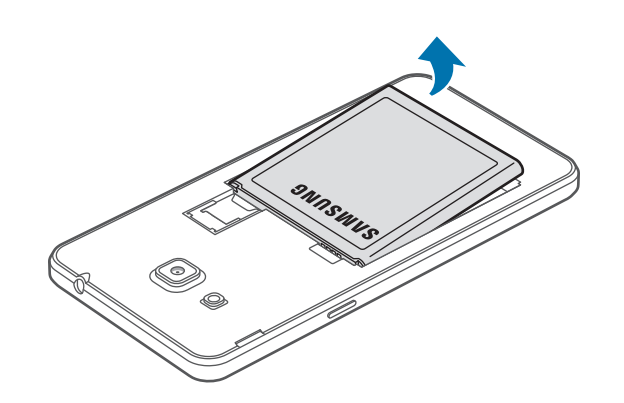

3 Vytáhněte SIM nebo USIM kartu.

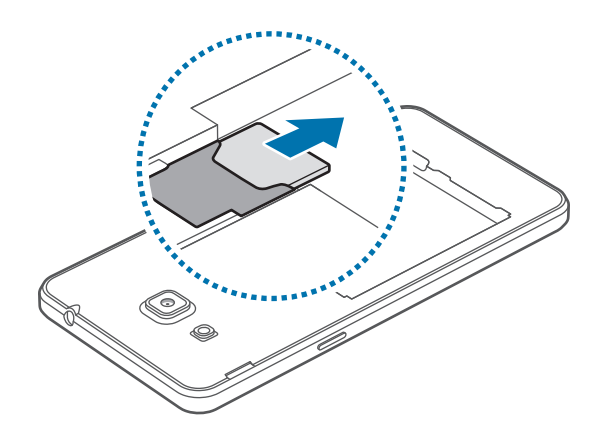

### **Nabíjení baterie**

Před prvním použitím baterii nabijte pomocí nabíječky. K nabíjení telefonu lze také používat počítač, který je k němu připojen pomocí kabelu USB.

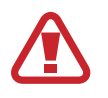

Používejte pouze nabíječky, baterie a kabely schválené společností Samsung. Neschválené nabíječky nebo kabely mohou způsobit explozi baterie nebo poškození zařízení.

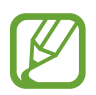

Pokud je baterie vybitá, zobrazí se ikona prázdné baterie.

- Pokud je baterie zcela vybitá, zařízení se nemůže zapnout okamžitě po připojení nabíječky. Před tím, než zařízení zapnete, nechte vybitou baterii několik minut nabíjet.
- Používáte-li více aplikací najednou, síťové aplikace nebo aplikace, které vyžadují připojení k jinému zařízení, dojde k rychlému vybití baterie. Chcete-li se vyhnout odpojení od sítě nebo ztrátě napájení během přenosu dat, vždy používejte tyto aplikace po plném nabití baterie.

Připojte kabel USB k napájecímu adaptéru USB a zapojte konec kabelu USB do univerzálního konektoru.

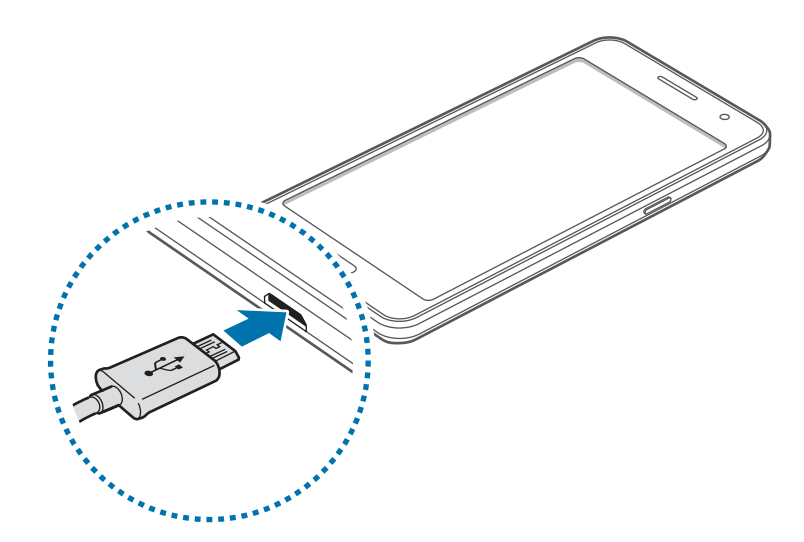

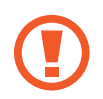

Nesprávné připojení nabíječky může způsobit vážné poškození zařízení. Na poškození způsobená nesprávným použitím se nevztahuje záruka.

- Během nabíjení můžete zařízení používat, ale plné nabití baterie může trvat delší dobu.
	- Pokud je napájení zařízení během nabíjení nestabilní, dotykový displej nemusí fungovat. Pokud se tak stane, odpojte nabíječku ze zařízení.
	- Během nabíjení může dojít k zahřátí zařízení. To je normální a nemělo by to mít žádný vliv na životnost ani výkon zařízení. Pokud se baterie zahřeje více, než je obvyklé, může nabíječka přestat nabíjet.
	- Pokud se zařízení nenabíjí správně, vezměte zařízení a nabíječku do servisního střediska Samsung.

Po úplném nabití odpojte zařízení od nabíječky. Nejprve odpojte nabíječku od zařízení a pak ji odpojte z elektrické zásuvky.

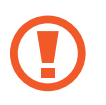

Nevyjímejte baterii před odpojením nabíječky. Mohlo by dojít k poškození zařízení.

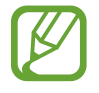

Pokud přístroj nepoužíváte, odpojte nabíječku, ušetříte tak energii. Nabíječka nemá vypínač, proto ji musíte odpojit od zásuvky, aby se přerušil přívod energie. Během nabíjení by nabíječka měla zůstat v blízkosti elektrické zásuvky a měla by být snadno dostupná.

#### **Snížení spotřeby baterie**

Zařízení nabízí možnosti, které pomáhají šetřit spotřebu baterie. Přizpůsobením těchto možností a deaktivací funkcí na pozadí můžete zařízení mezi jednotlivými nabíjeními používat delší dobu:

- Když zařízení nepoužíváte, přepněte je stisknutím vypínače do režimu spánku.
- Zbytečné aplikace zavřete pomocí správce úloh.
- Deaktivujte funkci Bluetooth.
- Deaktivuite funkci Wi-Fi.
- Deaktivujte automatickou synchronizaci aplikací.
- Snižte dobu podsvícení.
- Snižte jas obrazovky.

# <span id="page-13-0"></span>**Používání paměťové karty**

### **Instalace paměťové karty**

Vaše zařízení přijímá paměťové karty s maximální kapacitou 64 GB. V závislosti na výrobci a typu paměťové karty nemusí být některé paměťové karty kompatibilní s vaším zařízením.

- Některé paměťové karty nemusí být plně kompatibilní se zařízením. Používání nekompatibilní karty může způsobit poškození zařízení nebo paměťové karty a poškodit data uložená na kartě.
	- Dávejte pozor, abyste paměťovou kartu vložili správnou stranou vzhůru.
	- Zařízení podporuje u paměťových karet systémy souborů typu FAT a exFAT. Pokud vložíte kartu naformátovanou s jiným systémem souborů, zařízení vás vyzve k přeformátování paměťové karty.
		- Časté zapisování a mazání dat zkracuje životnost paměťových karet.
		- Při vkládání paměťové karty do zařízení se soubory adresáře paměťové karty zobrazí ve složce **Moje soubory** → **SD karta**.
- 1 Sundejte zadní kryt.
- $2$  Vložte paměťovou kartu tak, aby zlaté kontakty směřovaly dolů.

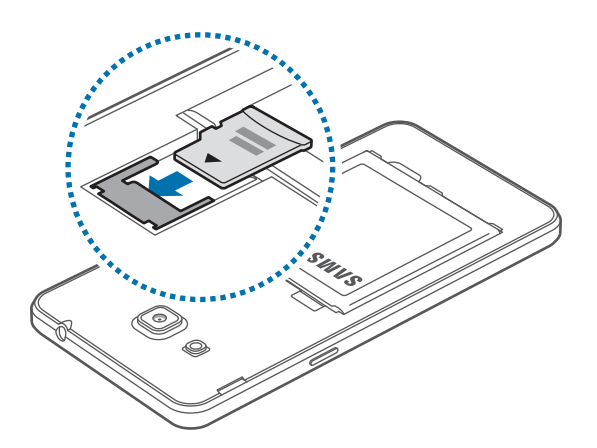

3 Vraťte zpět zadní kryt.

## **Vyjmutí paměťové karty**

Abyste mohli paměťovou kartu bezpečně vyjmout, nejprve ji odpojte. Na domovské obrazovce klepněte na položku **Aplikace** → **Nastavení** → **Úložiště** → **Odpojit SD kartu**.

- 1 Sundejte zadní kryt.
- 2 Vysuňte paměťovou kartu.
- 3 Vraťte zpět zadní kryt.
	- Nevysunujte paměťovou kartu, pokud zařízení přenáší nebo získává informace. Mohlo by dojít ke ztrátě či poškození dat nebo k poškození paměťové karty či telefonu. Společnost Samsung neodpovídá za škody způsobené nesprávným používáním poškozených paměťových karet včetně ztráty dat.

### **Formátování paměťové karty**

Paměťová karta naformátovaná v počítači nemusí být se zařízením kompatibilní. Paměťovou kartu formátujte pouze v zařízení.

Na domovské obrazovce klepněte na položku **Aplikace** → **Nastavení** → **Úložiště** → **Formátovat kartu SD** → **FORMÁTOVAT SD KARTU** → **ODSTRANIT VŠE**.

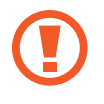

Před naformátováním paměťové karty si nezapomeňte zálohovat všechna důležitá data uložená v telefonu. Záruka výrobce se nevztahuje na ztrátu dat způsobenou činností uživatele.

# <span id="page-15-0"></span>**Zapínání a vypínání zařízení**

Stisknutím a podržením vypínače na několik sekund zařízení zapněte.

Při prvním zapnutí zařízení nebo po resetování dat nastavte zařízení podle pokynů na obrazovce. Vypnutí zařízení provedete stisknutím a podržením vypínače a poté klepnutím na položku **Vypnout**.

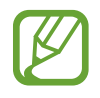

Na místech, na kterých je zakázáno používání bezdrátových zařízení (například v letadle nebo v nemocnici), dodržujte veškerá upozornění a pokyny zaměstnanců.

# **Zamknutí a odemknutí obrazovky**

Stisknutím vypínacího tlačítka dojde k vypnutí a zamknutí obrazovky. Pokud není zařízení používáno po určitou dobu, obrazovka se vypne a automaticky zamkne.

Chcete-li obrazovku odemknout, stiskněte vypínací tlačítko nebo tlačítko Domů a přejeďte prstem v libovolném směru v rámci oblasti odemknuté obrazovky.

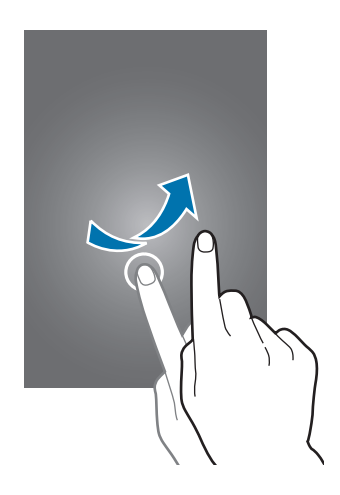

Můžete změnit odemykací kód, který slouží k odemykání obrazovky. Další informace naleznete v části [Změna metody zámku obrazovky.](#page-38-1)

# <span id="page-16-0"></span>**Základy**

# **Používání dotykového displeje**

- Zabraňte styku dotykového displeje s jinými elektrickými zařízeními. Elektrostatické výboje mohou způsobit poruchu dotykového displeje.
	- Aby nedošlo k poškození dotykového displeje, neklepejte na něj ostrými předměty a netlačte příliš silně prsty.
- Zařízení nemusí rozpoznat dotykové ovládání v blízkosti okrajů obrazovky, které se nachází mimo oblast dotykového vstupu.
	- Ponechání dotykového displeje v nečinnosti po delší dobu může vést ke stínovým obrazům (vypálení obrazu do obrazovky) nebo duchům. Pokud zařízení nepoužíváte, vypněte dotykový displej.
	- Při používání dotykového displeje doporučujeme používat prsty.

#### **Klepnutí**

Chcete-li otevřít aplikaci, vybrat položku menu, stisknout tlačítko na obrazovce nebo zadat znaky pomocí klávesnice na obrazovce, klepněte na položku prstem.

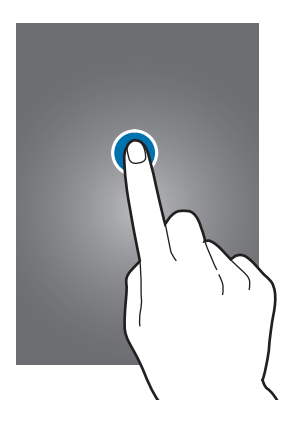

Základy

#### **Klepnutí a podržení**

Chcete-li otevřít dostupné možnosti, klepněte a podržte příslušnou položku nebo obrazovku déle než 2 sekundy.

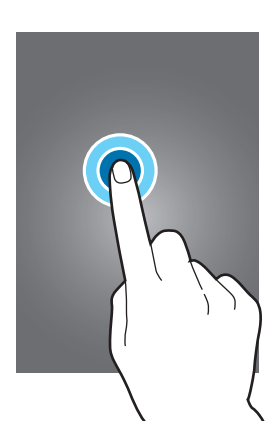

#### **Přetažení**

Chcete-li přesunout určitou položku, klepněte a podržte ji a přetáhněte ji do cílového umístění.

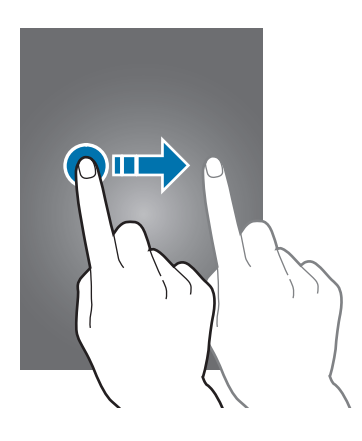

#### **Dvojité klepnutí**

Chcete-li přiblížit webovou stránku nebo obrázek, dvakrát na ně klepněte. Chcete-li se vrátit zpět, znovu dvakrát klepněte.

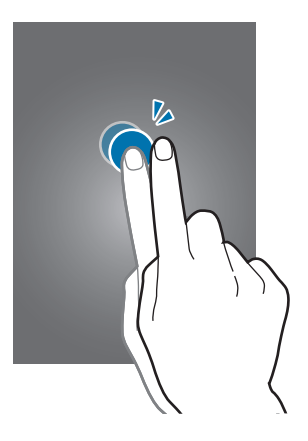

#### **Listování**

Chcete-li zobrazit další panel, listujte v domovské obrazovce nebo v obrazovce Aplikace doleva nebo doprava. Chcete-li procházet webovou stránku nebo seznam položek, například kontakty, listujte nahoru nebo dolů.

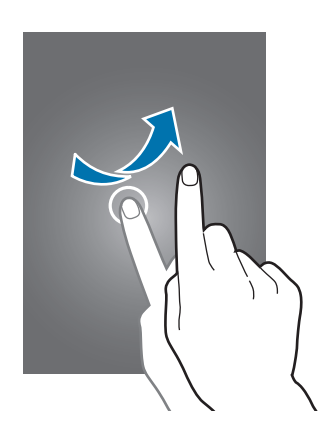

#### **Roztahování a přitahování**

Chcete-li přiblížit část webové stránky, mapy nebo obrázku, roztáhněte od sebe dva prsty. Stažením prstů k sobě položku oddalte.

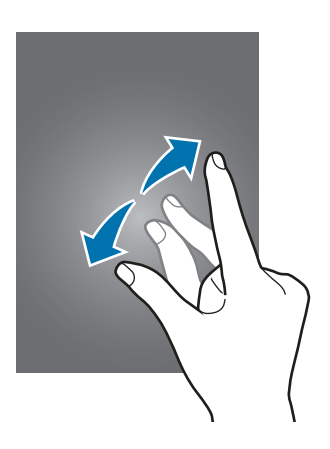

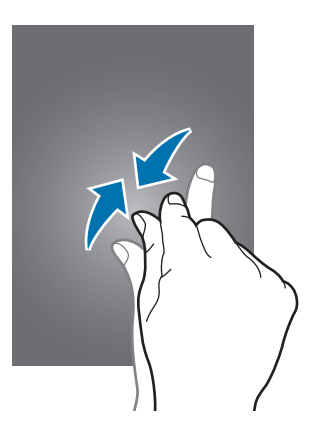

<span id="page-19-0"></span>Základy

# **Rozložení domovské obrazovky**

### **Domovská obrazovka**

Domovská obrazovka představuje počáteční bod přístupu ke všem funkcím zařízení. Zobrazuje nástroje, zkratky aplikací a další položky. Nástroje jsou malé aplikace, které spouštějí konkrétní funkce aplikací a tak o nich poskytují informace a pohodlný přístup na vaší domovské obrazovce.

Chcete-li zobrazit další panely, rolujte doprava nebo doleva, případně klepněte v dolní části obrazovky na některý z indikátorů obrazovky. Informace o přizpůsobení domovské obrazovky naleznete v části [Správa domovské obrazovky.](#page-35-1)

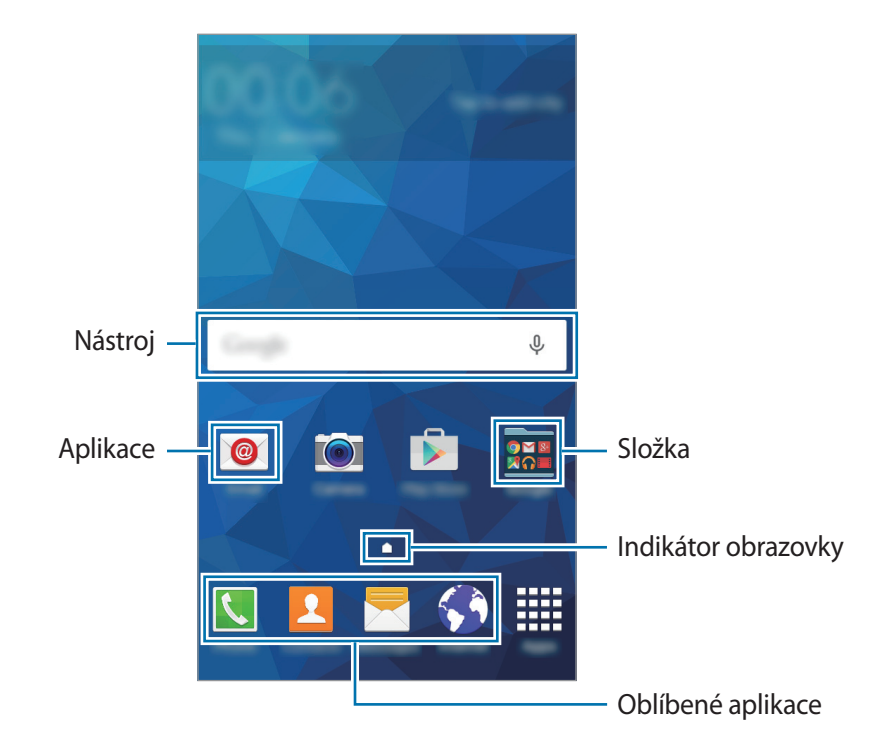

Základy

#### **Možnosti domovské obrazovky**

Chcete-li zobrazit dostupné možnosti, klepněte na domovské obrazovce na prázdnou oblast a podržte ji nebo přitáhněte prsty k sobě.

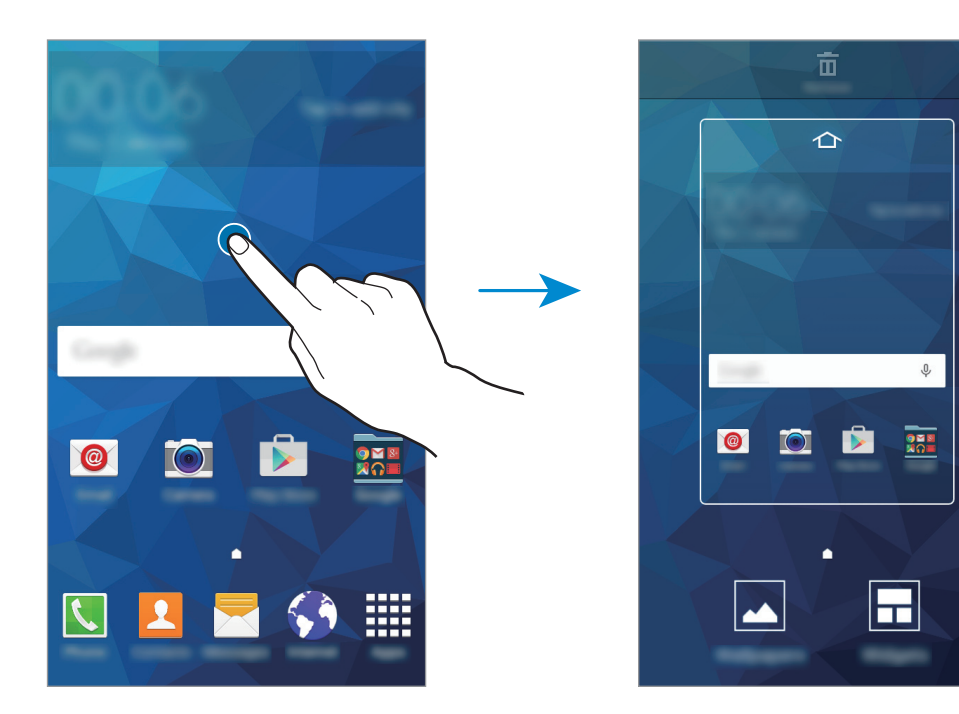

#### **Obrazovka Aplikace**

Na obrazovce Aplikace jsou zobrazeny ikony všech aplikací, včetně nově nainstalovaných aplikací. Na domovské obrazovce klepněte na položku **Aplikace** a otevřete obrazovku Aplikace. Chcete-li zobrazit další panely, rolujte doprava nebo doleva, případně vyberte indikátor obrazovky na její spodní straně. Informace o přizpůsobení obrazovky Aplikace naleznete v části Správa obrazovky [Aplikace](#page-36-0).

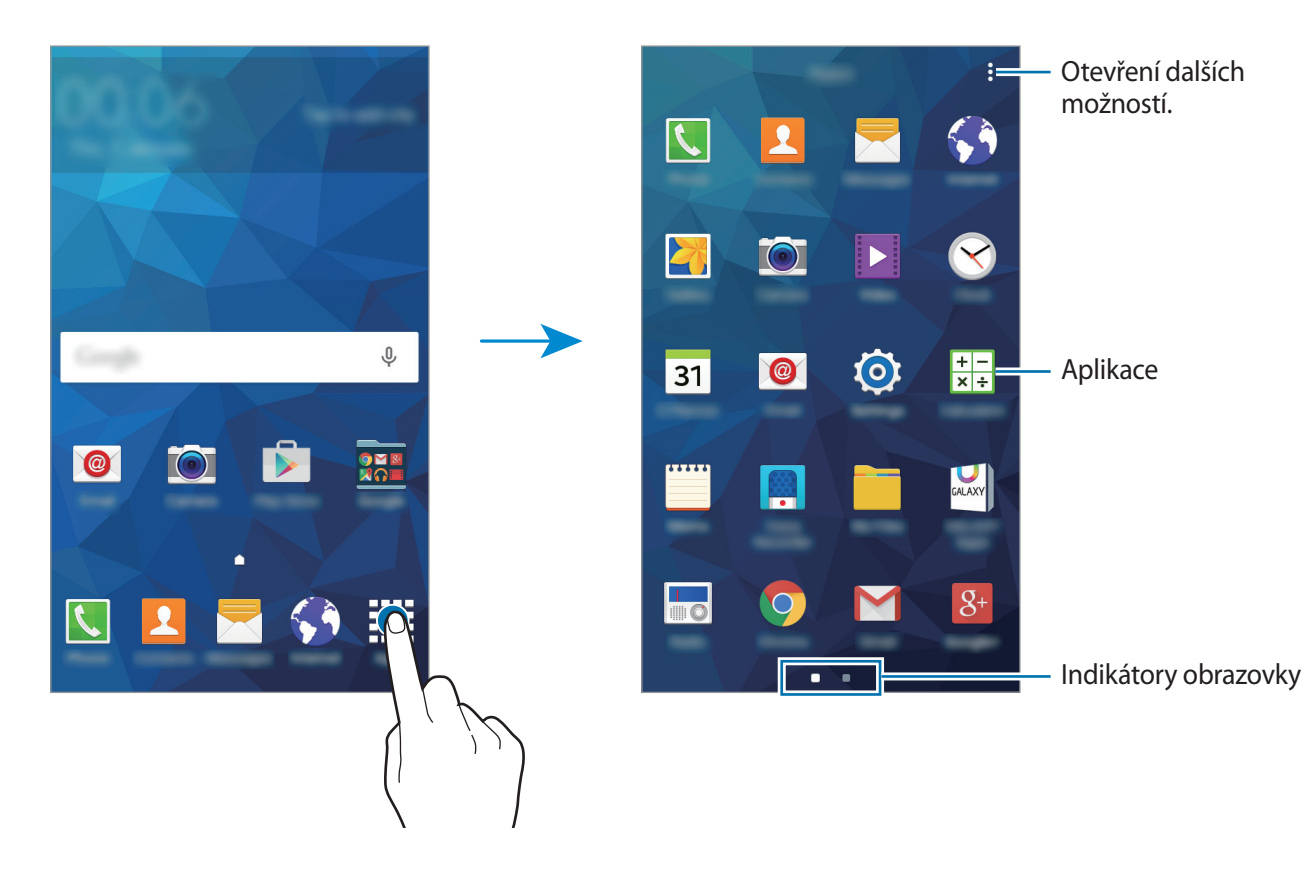

#### **Ikony indikátoru**

Ikony indikátoru jsou zobrazeny na stavovém řádku v horní části obrazovky. Ikony uvedené v tabulce níže se vyskytují nejčastěji.

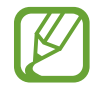

Stavový řádek se u některých aplikacích nemusí objevit v horní části obrazovky. Chcete-li zobrazit stavový řádek, přetáhněte dolů z horní části obrazovky.

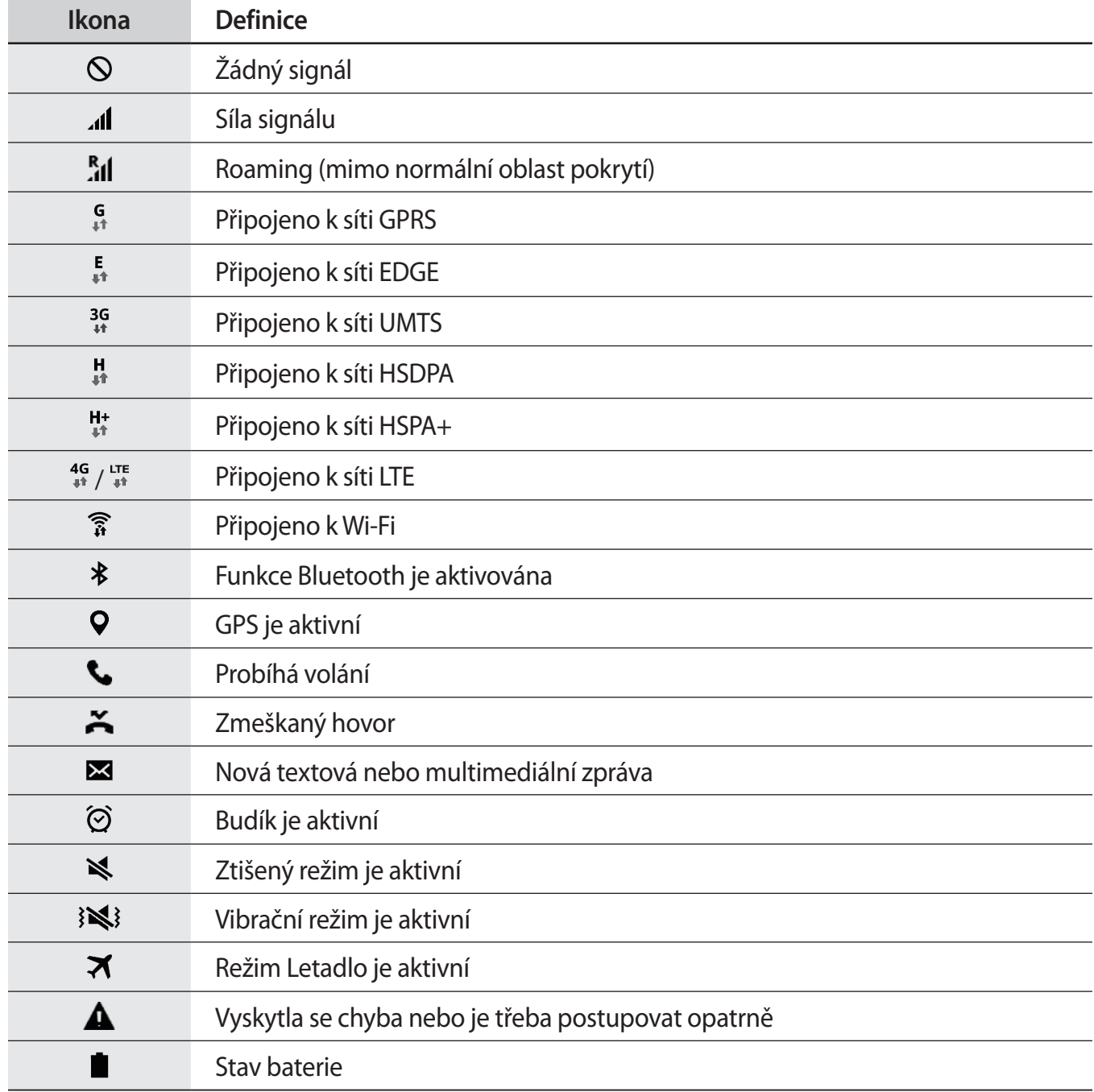

# <span id="page-23-0"></span>**Panel s oznámeními**

## **Používání panelu s oznámeními**

Když obdržíte nové oznámení, jako jsou zprávy nebo zmeškané hovory, na stavovém řádku se zobrazí ikony indikátoru. Pro víc informací o ikonách otevřete panel s oznámeními a zobrazte podrobnosti.

Chcete-li otevřít panel s oznámeními, přetáhněte stavový řádek dolů. Chcete-li panel s oznámeními zavřít, přetáhněte řádek zpět nahoru.

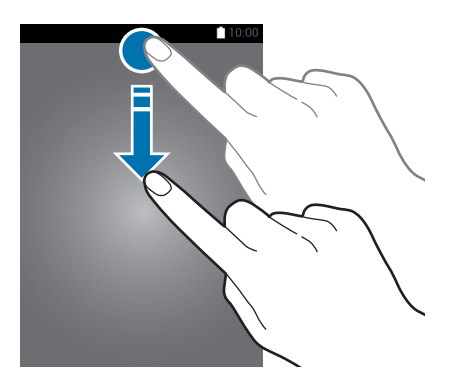

Základy

Na panelu s oznámeními můžete používat tyto funkce.

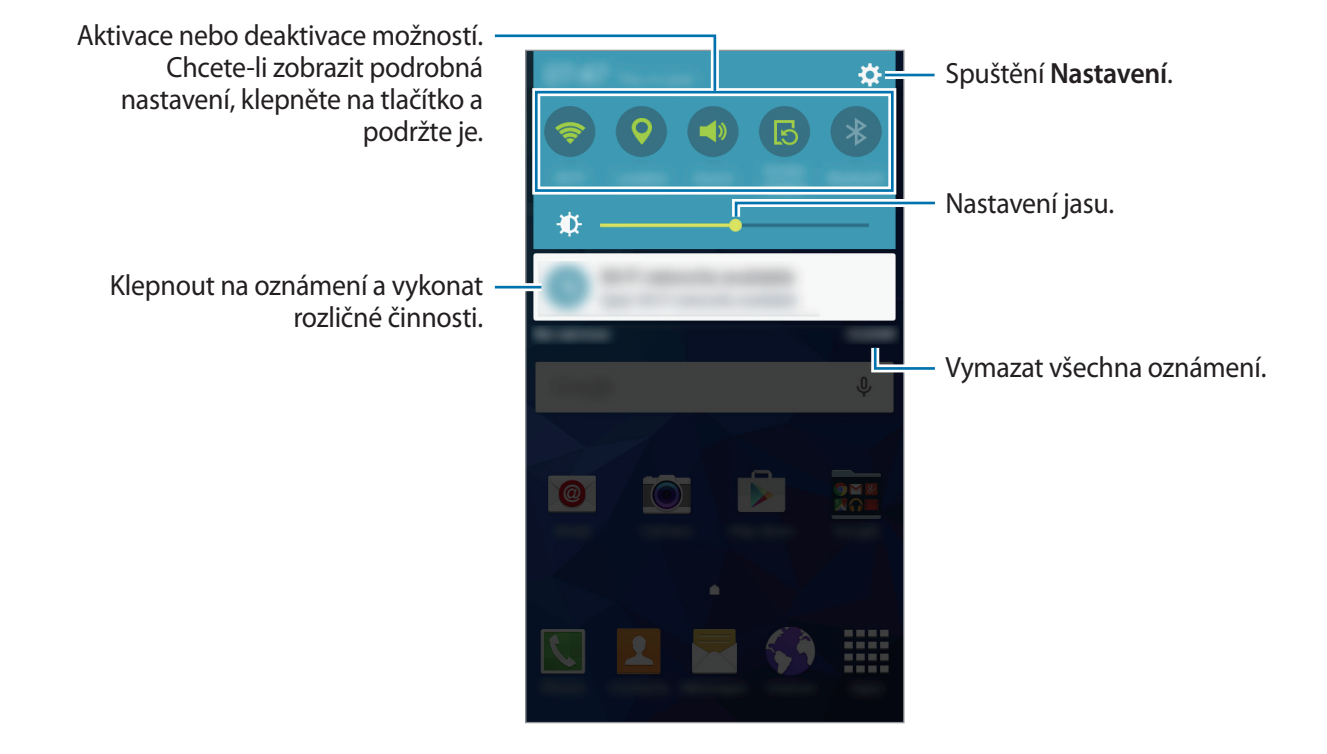

#### **Použití tlačítek rychlého nastavení**

Některé funkce můžete aktivovat nebo deaktivovat na panelu s oznámeními. Klepnutím na následující možnosti je můžete aktivovat nebo deaktivovat. Pokud klepnete a podržíte tlačítko, můžete zobrazit podrobnější nastavení.

- **Wi-Fi**: Další informace naleznete v části [Wi-Fi](#page-32-1).
- **Umístění**: Další informace naleznete v části [Umístění.](#page-82-0)
- **Zvuk** / **Vibrace** / **Ztlumit**: Výběr režimu zvuku.
- **Otočení displeje**: Povolení nebo zakázání otáčení rozhraní při otočení zařízení.

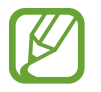

Některé aplikace nedovolují otáčení displeje.

- <span id="page-25-0"></span>• **Bluetooth**: Další informace naleznete v části [Bluetooth](#page-68-1).
- **Mobilní data**: Další informace naleznete v části [Použití dat](#page-82-1) nebo [Mobilní sítě](#page-83-0).
- **Ultra ús. režim**: Další informace naleznete v části [Ultra úsporný režim](#page-31-1).
- **Mobile hotspot**: Další informace naleznete v části [Sdílení připojení k Internetu a Mobile hotspot](#page-33-1).
- **Screen Mirroring**: Další informace naleznete v části [Screen Mirroring.](#page-74-1)
- **NFC**: Další informace naleznete v části [NFC](#page-72-1).
- **Synch.**: Pokud tuto funkci aktivujete, zařízení bude automaticky synchronizovat aplikace, jako je kalendář nebo e-mail.
- **Režim Letadlo**: Další informace naleznete v části [Režim Letadlo.](#page-82-2)

# **Spouštění aplikací**

Na domovské obrazovce nebo obrazovce Aplikace otevřete aplikaci výběrem ikony.

Chcete-li zobrazit seznam nedávno použitých aplikací, klepněte na položku a vyberte ikonu aplikace, kterou chcete otevřít.

#### **Ukončení aplikace**

Klepněte na **in** a zavřete aplikací přetažením její ikony doleva nebo doprava. Všechny aktivní aplikace zavřete klepnutím na položku  $\Box \rightarrow \Xi \times$ .

# **Instalace nebo odinstalace aplikací**

#### **Galaxy Apps**

Pomocí této aplikace můžete kupovat a stahovat další aplikace.

Na obrazovce Aplikace klepněte na položku **Galaxy Apps**.

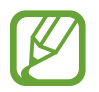

Dostupnost této aplikace závisí na oblasti a poskytovateli služeb.

#### **Instalace aplikací**

Procházejte aplikace podle kategorií nebo klepněte na položku **HLEDAT** a vyhledávejte je pomocí klíčových slov.

Chcete-li zobrazit informace o aplikaci, vyberte ji. Chcete-li stáhnout aplikace zdarma, klepněte na položku **INSTALOVAT**. Chcete-li zakoupit a stáhnout zpoplatněné aplikace, klepněte na tlačítko s cenou aplikace.

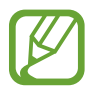

Chcete-li změnit nastavení automatických aktualizací, klepněte na → **Nastavení** → **Automaticky aktualizované aplikace** a vyberte příslušnou možnost.

## **Obchod Play**

Pomocí této aplikace můžete kupovat a stahovat další aplikace.

Na obrazovce Aplikace klepněte na položku **Obchod Play**.

#### **Instalace aplikací**

Procházejte aplikace podle kategorií nebo klepněte na položku  $\mathsf Q$  a vyhledávejte je pomocí klíčových slov.

Chcete-li zobrazit informace o aplikaci, vyberte ji. Chcete-li stáhnout aplikace zdarma, klepněte na položku **INSTALOVAT**. Chcete-li zakoupit a stáhnout zpoplatněné aplikace, klepněte na tlačítko s cenou aplikace a postupujte podle pokynů na obrazovce.

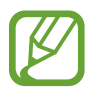

Chcete-li změnit nastavení automatických aktualizací, klepněte na **→** Nastavení → **Automatické aktualizace** a vyberte příslušnou možnost.

## **Správa aplikací**

#### **Odinstalace nebo zakázání aplikací**

Chcete-li zakázat výchozí aplikace, otevřete obrazovku Aplikace a klepněte na **: → Odinstalovat**/ zakázat aplikace. U aplikací, které můžete deaktivovat, se zobrazí ikona . Vyberte aplikaci a klepněte na položku **OK**.

Chcete-li stažené aplikace odinstalovat, otevřete obrazovku Aplikace a klepněte na → **Stažené aplikace →**  $\frac{1}{2}$  **→ Odinstalovat**. Případně na obrazovce Aplikace klepněte na položku Nastavení → **Správce aplikací**, vyberte aplikaci a pak klepněte na položku **ODINSTALOVAT**.

#### <span id="page-27-0"></span>**Povolení aplikací**

Na obrazovce Aplikace klepněte na položku • → **Zobr. zakázané apl.**, vyberte aplikace a pak klepněte na tlačítko **Hot.** Případně na obrazovce Aplikace klepněte na položku **Nastavení** → **Správce aplikací**, rolujte na **VYPNUTO**, vyberte aplikaci a pak klepněte na položku **POVOLIT**.

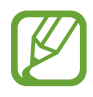

- Skrývání aplikací: Skryje aplikace pouze na obrazovce Aplikace. Skryté aplikace budete moci i nadále používat.
- Zakázat aplikace: Zakáže vybrané výchozí aplikace, které ze zařízení nemohou být odinstalovány. Zakázané aplikace nemůžete používat.
- Odinstalovat aplikace: Odinstaluje stažené aplikace.

# **Zadávání textu**

## **Rozvržení klávesnice**

Když zadáte text pro posílání zpráv, vytváření poznámek a podobně, automaticky se zobrazí klávesnice.

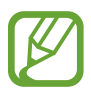

Zadávání textu není v některých jazycích podporováno. Chcete-li zadat text, musíte změnit jazyk zápisu na jeden z podporovaných jazyků.

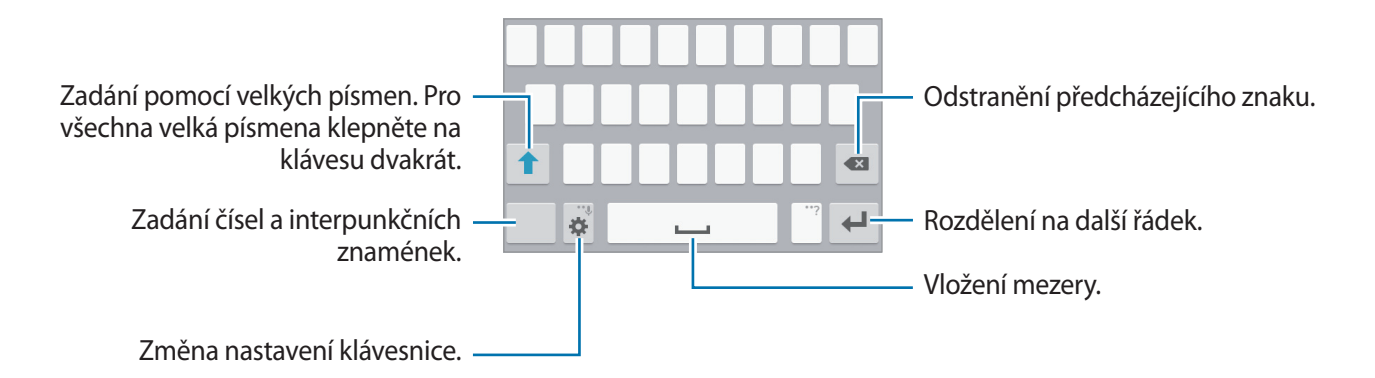

#### **Změna jazyka zadávání textu**

Klepněte na položku → **Vyberte jazyky zadávání** a pak vyberte jazyky, které chcete používat. Pokud vyberete dva nebo více jazyků zadávání textu, můžete mezi nimi přepínat tak, že přejedete prstem po mezerníku doleva nebo doprava.

#### **Změna rozložení klávesnice**

Klepněte na položku , vyberte jazyk pod položkou **Jazyky zadávání** a pak vyberte rozložení klávesnice, které chcete používat.

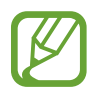

Na **Klávesnice 3x4** obsahuje klávesa tři nebo čtyři znaky. Chcete-li zadat znak, klepněte opakovaně na příslušnou klávesu, dokud se nezobrazí požadovaný znak.

## **Používání dalších funkcí klávesnice**

Pokud chcete používat různé funkce, klepněte na položku  $\ddot{\bullet}$  a podržte ji. V závislosti na poslední použité funkci se mohou místo ikony  $\bigstar$  zobrazit jiné ikony.

 $\cdot\quad \clubsuit$  : Zadávání textu hlasem.

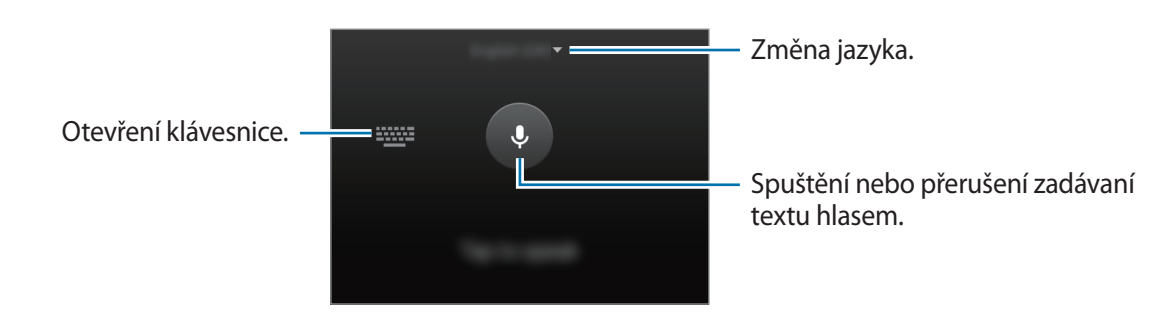

- $\cdot$   $\bullet$  : Změna nastavení klávesnice.
- $\Theta$  : Vložení emotikonů.

### <span id="page-29-0"></span>**Změna typu klávesnice**

Klepněte na libovolné pole pro zadávání textu, otevřete panel s oznámeními, klepněte na položku **Vybrat klávesnici** a pak vyberte typ klávesnice, který chcete použít.

Pokud se na seznamu dostupných klávesnic nezobrazí výchozí klávesnice nebo pokud instalujete nové klávesnice, otevřete obrazovku Aplikace, klepněte na položku **Nastavení** → **Jazyk a zadávání** a zaškrtnete klávesnici.

## **Kopírování a vkládání**

- 1 Klepněte na text a podržte.
- 2 Přetažením nebo vyberte požadovaný text, nebo klepněte na položku Vybrat vše a vyberte všechen text.
- 3 Klepněte na položku **Kopírovat** nebo **Vyjmout**. Vybraný text se zkopíruje do schránky.
- 4 Klepněte a podržte v místě, kam má být vložen text a klepněte na položku **Vložit**.

# **Zachycení obrazovky**

Během používání zařízení můžete pořizovat snímky obrazovky.

Stiskněte a podržte současně tlačítko Domů a vypínací tlačítko. Obrázek se uloží do složky **Galerie** → **Screenshots**. Jakmile pořídíte snímek obrazovky, můžete jej upravit a sdílet s ostatními.

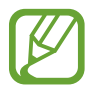

Snímky obrazovky nelze v některých aplikacích vytvořit.

<span id="page-30-0"></span>Základy

# **Moje soubory**

#### **Informace o aplikaci Moje soubory**

Tato aplikace slouží k získání přístupu k různým souborům uloženým v zařízení.

Na obrazovce Aplikace klepněte na položku **Moje soubory**.

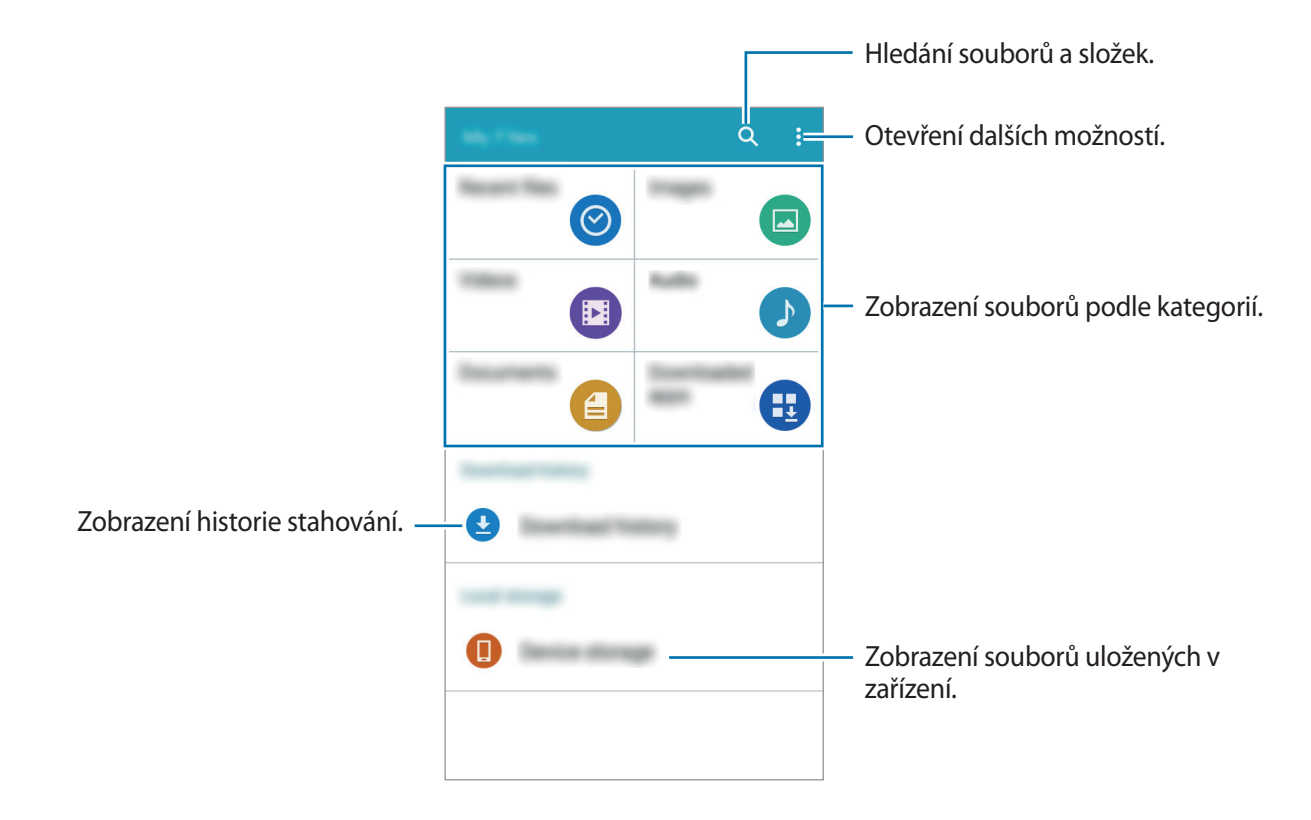

# <span id="page-31-0"></span>**Úsporný režim**

## <span id="page-31-1"></span>**Ultra úsporný režim**

Tento režim použijte k prodloužení doby provozu zařízení na baterii. V ultra úsporném režimu zařízení provádí následující funkce:

- Omezuje dostupné aplikace pouze na nezbytné a vybrané aplikace.
- Deaktivuje mobilní datové připojení při vypnutí obrazovky.
- Deaktivuje funkce Wi-Fi a Bluetooth.

Na obrazovce Aplikace klepněte na **Nastavení** → **Ultra úsporný režim** a klepnutím na přepínač **Ultra úsporný režim** funkci aktivujete.

Chcete-li přidat aplikaci na domovskou obrazovku, klepněte na položku  $\bigoplus$  a vyberte aplikaci.

Chcete-li změnit nastavení pro ultra úsporný režim, například pro připojení k síti nebo zvuk, klepněte na **: → Nastavení**.

Chcete-li deaktivovat ultra úsporný režim, klepněte na  $\frac{1}{2}$  → **Vypnout Ultra úsporný režim**.

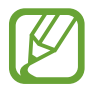

Odhadovaná maximální pohotovostní doba ukazuje zbývající čas, než dojde energie v zařízení, které se nepoužívá. Pohotovostní doba se může lišit v závislosti na nastavení zařízení a provozních podmínkách.

# <span id="page-32-0"></span>**Připojení k síti**

# **Mobilní data**

Chcete-li používat Internet nebo sdílet mediální soubory s jinými zařízeními, připojte telefon k mobilní síti. Další možnosti naleznete v části [Použití dat.](#page-82-1)

Na obrazovce Aplikace klepněte na položku **Nastavení** → **Použití dat** a pak zaškrtněte **Mobilní data**. Případně otevřete panel s oznámeními a klepnutím na položku **Mobilní data** aktivujte tuto funkci.

## <span id="page-32-1"></span>**Wi-Fi**

Chcete-li použít síť Internet nebo sdílet mediální soubory s jinými zařízeními, připojte zařízení k síti Wi-Fi. Další možnosti naleznete v části [Wi-Fi](#page-80-1).

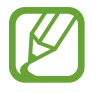

Nepoužíváte-li síť Wi-Fi, vypněte ji a šetřete energii baterie.

- 1 Na obrazovce Aplikace klepněte na **Nastavení** <sup>→</sup> **Wi-Fi** a klepnutím na přepínač **Wi-Fi** tuto funkci aktivujete.
- 2 Ze seznamu sítí Wi-Fi vyberte požadovanou síť. U sítí, které vyžadují heslo, se zobrazuje ikona zámku.
- 3 Klepněte na položku **PŘIPOJIT**.

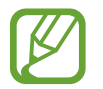

Jakmile se zařízení připojí k síti Wi-Fi, zařízení se k této síti bude znovu připojovat pokaždé, když bude k dispozici – aniž by bylo třeba vyplňovat heslo.

Chcete-li zabránit automatickému připojování zařízení k určité síti, vyberte ji ze seznamu sítí a klepněte na položku **ODSTRANIT**.

# <span id="page-33-1"></span><span id="page-33-0"></span>**Sdílení připojení k Internetu a Mobile hotspot**

## **Informace o sdílení připojení a mobilních přístupových bodech**

Tuto funkci použijte ke sdílení datového připojení k mobilní síti zařízení s počítači a dalšími zařízeními, pokud je připojení k síti Internet nedostupné. Připojení lze vytvořit prostřednictvím Wi-Fi, USB nebo Bluetooth.

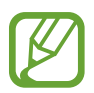

Za využívání této funkce mohou být účtovány další poplatky.

## **Používání přístupového bodu mobilní sítě**

Umožní používat zařízení jako mobilní přístupový bod a sdílet datové připojení k síti s dalšími zařízeními.

- 1 Na obrazovce Aplikace klepněte na položku **Nastavení** <sup>→</sup> **Sdílení připojení k Internetu a Mobile hotspot** → **Mobile hotspot**.
- 2 Klepnutím na přepínač **Mobile hotspot** tuto funkci aktivujete.
	- · Na stavovém řádku se objeví a. Ostatní zařízení budou moci najít vaše zařízení v seznamu sítí Wi-Fi.
	- Chcete-li nastavit heslo mobilního aktivního bodu, klepněte na → **Konfigurovat aktivní bod** a vyberte úroveň zabezpečení. Pak zadejte heslo a klepněte na položku **ULOŽIT**.
- 3 Na obrazovce druhého zařízení hledejte a vyberte své zařízení ze seznamu sítí Wi-Fi.
- $4\,$  V připojeném zařízení použijte datové připojení k mobilní síti zařízení pro přístup na Internet.

## **Používání sdílení připojení k Internetu přes USB**

Sdílejte mobilní datové připojení telefonu s ostatními zařízeními pomocí USB kabelu.

- 1 Na obrazovce Aplikace klepněte na položku **Nastavení** <sup>→</sup> **Sdílení připojení k Internetu a Mobile hotspot**.
- 2 Připojte zařízení k počítači pomocí kabelu USB.
- 3 Zaškrtněte položku **Sdílení přip. přes USB**. Po spojení dvou zařízení se na stavovém panelu objeví ikona
- $4\,$  V počítači použijte datové připojení k mobilní síti svého zařízení.

#### **Používání sdílení připojení k Internetu přes Bluetooth**

Sdílejte mobilní datové připojení telefonu s ostatními zařízeními přes Bluetooth. Ověřte, zda počítač, který připojujete, podporuje funkci Bluetooth.

- 1 Spárujte telefon s jiným zařízením přes Bluetooth. Další informace naleznete v části [Párování s](#page-69-0)  [dalšími zařízeními Bluetooth](#page-69-0).
- 2 Na obrazovce Aplikace klepněte na **Nastavení** <sup>→</sup> **Sdílení připojení k Internetu a Mobile hotspot**.
- 3 Zaškrtněte položku **Sdílení připojení Bluetooth**.
- 4 Na připojeném zařízení otevřete obrazovku s nastaveními pro Bluetooth, klepněte na položku → **Připojení k Internetu**.

Po spojení dvou zařízení se na stavovém panelu objeví ikona  $\ddot{\mathcal{E}}$ .

 $5\,$  V připojeném zařízení použijte datové připojení k mobilní síti zařízení pro přístup na Internet.

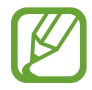

Metody připojení se mohou lišit v závislosti na typu připojených zařízení.

# <span id="page-35-0"></span>**Přizpůsobení**

# **Správa Domovské obrazovky a obrazovky Aplikace**

## <span id="page-35-1"></span>**Správa domovské obrazovky**

#### **Přidávání položek**

Klepněte a podržte aplikaci z obrazovky Aplikace a pak ji přetáhněte na domovskou obrazovku. Chcete-li přidat nástroje, otevřete domovskou stránku, klepněte a podržte prázdnou oblast, klepněte na položku **Nástroje**, klepněte a podržte nástroj a pak ho přetáhněte na domovskou obrazovku.

#### **Přesunutí a odstranění položky**

Klepněte a podržte položku na domovské obrazovce a pak ji přetáhněte do nového umístění.

Chcete-li položku přesunout na jiný panel, přetáhněte ji na stranu obrazovky.

Často používáné aplikace můžete také přesunout do oblasti zkratek na spodní straně domovské obrazovky.

Chcete-li položku odstranit, klepněte na ni a podržte ji. Pak ji přetáhněte do možnosti **Odebrat**, která se objeví v horní části obrazovky.

#### **Vytvoření složky**

- 1 Na domovské obrazovce klepněte na aplikaci, podržte ji a přetažením na **Vytvořit složku** v horní části obrazovky.
- 2 Zadejte název složky.
- $3$  Klepněte na položku  $+$ , vyberte aplikace, které chcete přesunout do složky, a pak klepněte na položku **Hot.**
#### **Správa panelů**

Chcete-li přidat, přesunout nebo odebrat panel na domovské obrazovce klepněte na prázdnou oblast a podržte ji.

Chcete-li přidat panel, rolujte doleva na poslední panel a pak klepněte na položku  $+$ .

Chcete-li přesunout panel, klepněte a podržte náhled panelu a pak ho přetáhněte do nového umístění.

Chcete-li odstranit panel, klepněte a podržte náhled panelu a pak ho přetáhněte na možnost **Odebrat** v horní části obrazovky.

Chcete-li nastavit panel jako hlavní domovskou obrazovku, klepněte na položku  $\bigtriangleup$ .

## **Správa obrazovky Aplikace**

#### **Změna metody řazení**

Na obrazovce Aplikace klepněte na položku → **Zobrazit jako** a vyberte metodu řazení.

#### **Skrývání aplikací**

Aplikace, které nechcete vidět na obrazovce Aplikace, můžete skrýt.

Na obrazovce Aplikace klepněte na položku : → **Skrýt aplikace**, vyberte aplikace a pak klepněte na tlačítko **Hot.**

Chcete-li zobrazit skryté aplikace, na obrazovce Aplikace klepněte na položku → **Zobr. skryté aplik.**, vyberte aplikace a pak klepněte na tlačítko **Hot.**

#### **Přesouvání položek**

Na obrazovce Aplikace klepněte na položku → **Upravit**. Klepněte a podržte položku a přesuňte ji do jiného místa.

Chcete-li položku přesunout na jiný panel, přetáhněte ji na stranu obrazovky.

Chcete-li položku přesunout na jiný panel, přetáhněte ji do možnosti **Vytvořit stránku**, která se nachází v horní části obrazovky.

# **Nastavení tapety a tónů vyzvánění**

## **Nastavení tapety**

Nastavte snímek nebo fotografii uložené v zařízení jako tapetu domovské obrazovky nebo zamčené obrazovky.

- 1 Na domovské obrazovce klepněte na prázdnou oblast a podržte ji a pak klepněte na **Pozadí**. Nebo můžete na obrazovce Aplikace klepnout na položku **Nastavení** → **Zobrazení** → **Pozadí**.
- 2 Vyberte obrazovku, pro kterou chcete danou tapetu použít.
- 3 Rolujte doleva nebo doprava a vyberte z obrázků, které se zobrazují na spodní straně obrazovky. Chcete-li vybrat fotografie pořízené fotoaparátem zařízení nebo další snímky, klepněte na položku **Z Galerie**.
- 4 Klepněte na položku **NASTAVIT JAKO POZADÍ** nebo **ULOŽIT**.

## **Změna vyzváněcích tónů**

Změní vyzváněcí tóny příchozích hovorů a oznámení.

Na obrazovce Aplikace klepněte na položku **Nastavení** → **Zvuky a oznámení**.

Chcete-li nastavit vyzváněcí tón pro příchozí volání, klepněte na položku **Vyzvánění**, vyberte vyzváněcí tón a pak klepněte na položku **OK**. Chcete-li jako vyzvánění použít skladbu uloženou ve vašem telefonu nebo účtu, klepněte na **PŘIDAT**.

Chcete-li nastavit vyzváněcí tón pro oznámení, klepněte na položku **Oznámení**, vyberte vyzváněcí tón a pak klepněte na položku **OK**.

# **Změna metody zámku obrazovky**

Můžete změnit způsob zamykání obrazovky a zabránit tak ostatním v přístupu k vašim soukromým informacím.

Na obrazovce Aplikace klepněte na položku **Nastavení** → **Zamknout displej** → **Zámek displeje** a pak vyberte metodu zámku obrazovky. Kdykoliv zařízení odemykáte, vyžaduje k odemknutí kód.

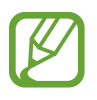

Pokud kód k odemknutí zapomenete, můžete zařízení nechat resetovat v servisním středisku Samsung.

#### **Znak**

Nakreslete vzor spojením čtyř nebo více teček a pak ho opětovným nakreslením ověřte. Nastavte záložní kód PIN k odemknutí obrazovky v případě, že zapomenete vzor.

#### **PIN**

Kód PIN se skládá pouze z čísel. Zadejte alespoň čtyři čísla a pak PIN opětovným zadáním ověřte.

#### **Heslo**

Heslo se skládá ze znaků a z čísel. Zadejte alespoň čtyři znaky, včetně čísel a symbolů, a pak heslo opětovným zadáním ověřte.

# <span id="page-39-0"></span>**Přenos dat z předchozího zařízení**

## **Používání účtů pro zálohování**

Pomocí svého účtu Google můžete přenést zálohovaná data z předchozího do nového zařízení. Další informace naleznete v části [Zálohování nebo obnovení dat.](#page-79-0)

## **Používání aplikace Samsung Smart Switch**

Data můžete přenášet z předchozího do nového zařízení pomocí aplikace Smart Switch. Další informace naleznete na adrese [www.samsung.com/smartswitch](http://www.samsung.com/smartswitch).

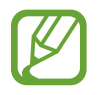

Aplikace Samsung Smart Switch není na některých zařízeních nebo počítačích podporována.

#### **Používání aplikace Smart Switch v počítači**

Tuto funkci použijte k importu zálohy vašich dat (z mobilních zařízení vybraných výrobců) z počítače do vašeho zařízení. Aplikaci si můžete stáhnout na stránce [www.samsung.com/smartswitch](http://www.samsung.com/smartswitch).

- 1 Zálohujte data z předchozího zařízení do počítače. Další informace vám poskytne výrobce daného zařízení.
- 2 V počítači spusťte aplikaci Smart Switch.
- 3 Připojte vaše aktuální zařízení k počítači pomocí kabelu USB.
- 4 V počítači klikněte na výrobce vašeho předchozího zařízení a pro přenos dat do vašeho zařízení postupujte podle pokynů na obrazovce.

## **Používání aplikace Samsung Kies**

Chcete-li obnovit data ve vašem zařízení, importujte zálohu dat z počítače pomocí aplikace Samsung Kies. Pomocí aplikace Samsung Kies můžete také zálohovat data do počítače. Další informace naleznete v části [Připojení pomocí aplikace Samsung Kies.](#page-78-0)

## <span id="page-40-0"></span>**Nastavení účtů**

#### **Přidávání účtů**

Některé aplikace používané v zařízení vyžadují zaregistrovaný účet. Chcete-li maximálně využívat možnosti zařízení, vytvořte si účty.

Na obrazovce Aplikace klepněte na položku **Nastavení** → **Účty** → **Přidat účet** a vyberte službu účtu. Nastavení následně dokončete podle pokynů na obrazovce.

Chcete-li synchronizovat obsah se svými účty, vyberte účet a zaškrtněte položky, které se mají synchronizovat.

## **Odebírání účtů**

Na obrazovce Aplikace klepněte na položku **Nastavení** → **Účty**, vyberte účet a pak klepněte na položku → **Odebrat účet**.

# **Telefon**

# **Volání**

Na obrazovce Aplikace klepněte na položku **Telefon**.

Klepněte na položku **Klávesnice**, zadejte telefonní číslo a pak klepněte na položku «, pokud chcete uskutečnit hlasový hovor, nebo na položku (A, pokud chcete uskutečnit videohovor. Také můžete uskutečňovat hovory na čísla v položkách **Protokoly**, **Oblíbené** a **Kontakty**.

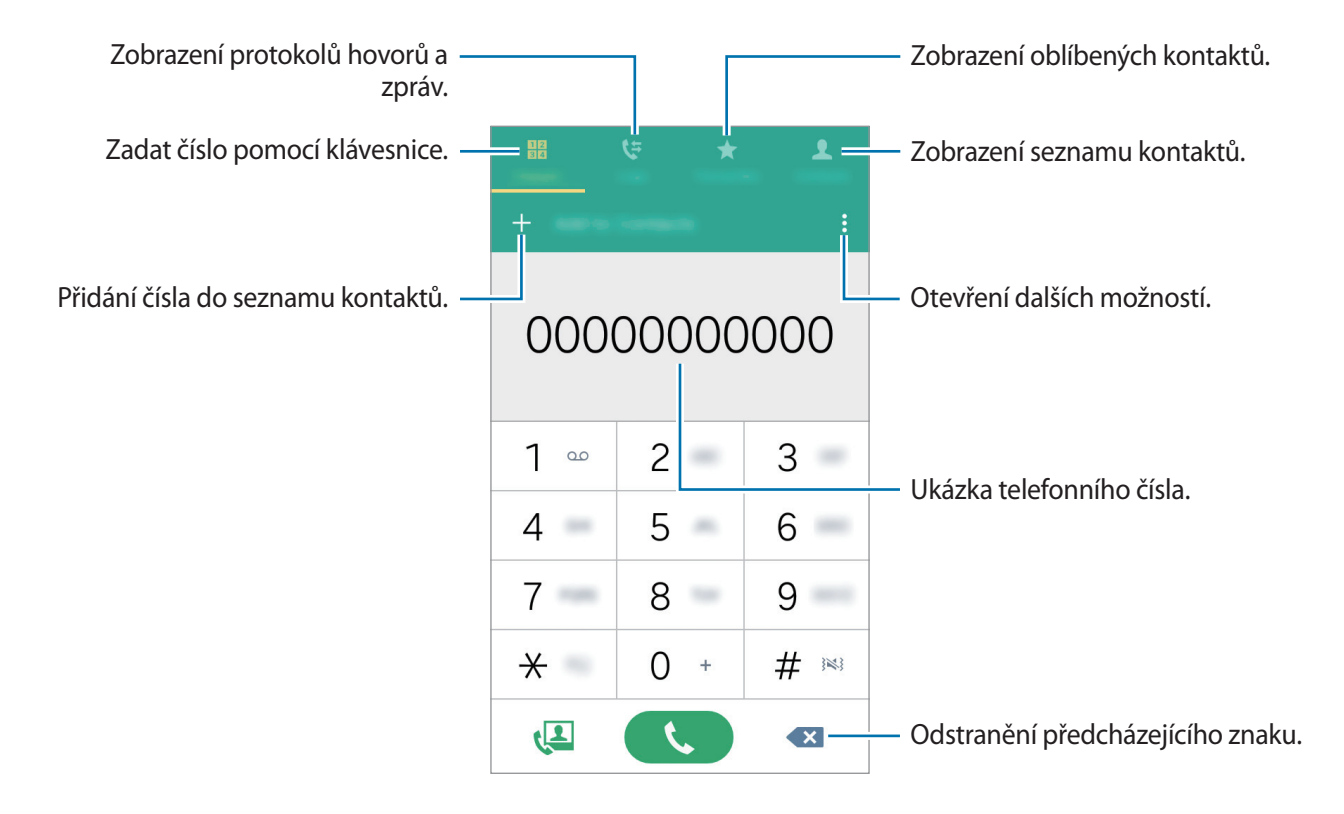

#### **Volání ze záznamu hovorů nebo seznamu kontaktů**

Chcete-li uskutečnit hovor, klepněte na položku **Protokoly** nebo **Kontakty** a pak přejeďte přes kontakt nebo telefonní číslo doprava.

#### **Mezinárodní volání**

Klepněte na položku **Klávesnice**.

Klepněte na položku **0** a podržte ji, dokud se nezobrazí znak **+**. Zadejte kód země, kód oblasti a telefonní číslo a pak klepněte na položku  $\mathbf{\mathcal{L}}$ .

Chcete-li zablokovat odchozí mezinárodní hovory, klepněte na položku → **Nastavení** → **Volat** → **Další nastavení** → **Blokování hovorů** → hlasový nebo video hovor. Potom zaškrtněte možnost **Mezinárodní hovory**, zadejte heslo a klepněte na **OK**.

# **Přijímání hovorů**

## **Přijímání hovorů**

V případě příchozího volání přetáhněte položku « mimo velký kruh.

## **Odmítnutí hovoru**

V případě příchozího volání přetáhněte položku  $\mathcal{C}_{\odot}$  mimo velký kruh. Chcete-li při odmítnutí příchozího hovoru odeslat zprávu, přetáhněte panel zpráv nahoru. Chcete-li vytvořit rozličné zprávy odmítnutí, na obrazovce Aplikace klepněte na **Telefon** →  $\frac{1}{2}$  → **Nastavení** → **Volat** → **Odmítnutí hovoru** → **Zprávy při odmítnutí** → .

## **Zmeškané hovory**

Zmeškáte-li hovor, zobrazí se na stavovém řádku ikona  $\blacktriangleright$ . Otevřete panel s oznámeními a zobrazte seznam zmeškaných hovorů. Případně klepněte na obrazovce Aplikace na položku **Telefon** → **Protokoly** a zobrazte zmeškané hovory.

# **Možnosti během hovorů**

## **Během hlasového hovoru**

K dispozici jsou následující akce:

- **Př. hovor**: Vytočení druhého hovoru.
- **Klávesnice**: Otevření klávesnice.
- **Ukončit**: Ukončení aktuálního volání.
- **Reprod.**: Aktivuje nebo deaktivuje reproduktor hlasitého odposlechu. Při použití hlasitého odposlechu nepřikládejte telefon k uchu.
- **Ztlumit**: Vypne mikrofon, aby vás druhá strana nemohla slyšet.
- **Bluetooth**: Přepne na sluchátka Bluetooth, pokud jsou k zařízení připojena.

Další možnosti se zobrazí po klepnutí na ..

#### **Během video hovoru**

K dispozici jsou následující akce:

- $\cdot \cdot \cdot \rightarrow$  Skrýt: Skryje váš obraz před druhou stranou.
- $\cdot$  → Odchozí obrázek: Vybere obrázek, který se zobrazí druhé straně.
- **· → Vytvořit obrázek**: Uloží obrázek druhé strany.
- **•• → Nahrát videoklip**: Nahrávání videa z obrázků druhé strany.
- → **Poznámka**: Vytvoření poznámky.
- $\div\to$  **Zprávy**: Odesílání zprávy.
- → **Klávesnice**: Otevření klávesnice.
- → **Vypnout reproduktor** / **Zapnout reproduktor**: Aktivuje nebo deaktivuje reproduktor hlasitého odposlechu. Při použití hlasitého odposlechu nepřikládejte telefon k uchu.
- $\cdot$  → **Přepnout na sluchátko** / **Přepnout na telefon**: Přepnutí výstupu zvuku na připojená sluchátka Bluetooth nebo zpět na reproduktor telefonu.

Klepněte na obrazovku a použijte následující možnosti:

- **Přepnout**: Přepínání mezi předním a zadním fotoaparátem.
- **Ztlumit**: Vypne mikrofon, aby vás druhá strana nemohla slyšet.
- **Ukončit**: Ukončení aktuálního volání.

# **Kontakty**

# **Přidávání kontaktů**

## **Přesouvání kontaktů z jiných zařízení**

Můžete přesouvat kontakty z jiných zařízení do vašeho zařízení. Další informace naleznete v části [Přenos dat z předchozího zařízení](#page-39-0).

## **Ruční vytváření kontaktů**

- 1 Na obrazovce Aplikace klepněte na položku **Kontakty** <sup>→</sup> **Kontakty**.
- $2$  Klepněte na položku  $+$  a zadejte informace o kontaktu.
	- $\cdot$   $\left( +\right)$ : Přidat obrázek.
	- $\cdot +$  /  $-$  : Přidat nebo odstranit informaci o kontaktu.
- 3 Klepněte na položku **ULOŽIT**.

Chcete-li do seznamu kontaktů přidat telefonní číslo z klávesnice, klepněte na položku **Klávesnice**, zadejte číslo a klepněte na položku **Přidat do Kontaktů**.

## **Import a export kontaktů**

Importujte své kontakty ze skladovacích služeb na zařízení nebo ze zařízení na skladovací služby.

Na obrazovce Aplikace klepněte na položku **Kontakty** → **Kontakty**.

Klepněte na položku → **Nastavení** → **Kontakty** → **Import/export kontaktů** a pak vyberte možnost importu nebo exportu.

# **Hledání kontaktů**

Na obrazovce Aplikace klepněte na položku **Kontakty** → **Kontakty**.

Použijte jednu z následujících metod hledání:

- Přejděte nahoru nebo dolů v seznamu kontaktů.
- Klepněte na pole hledání v horní části seznamu kontaktů a zadejte kritéria hledání.

Po výběru kontaktu proveďte jednu z následujících akcí:

- $\cdot \bullet$ : Přidat do oblíbených kontaktů.
- $\cdot \left( \cdot \right)$  /  $\left( \cdot \right)$  : Zahájit hlasový nebo video hovor.
- $\cdot$   $\cdot$  : Vytvořit zprávu.
- $\cdot$   $\mathbb{A}_{\mathcal{Q}}$  : Napsat e-mail.

#### **Přidání zkratek kontaktů na domovskou obrazovku**

Přidejte na domovskou obrazovku zkratky kontaktů, se kterými často komunikujete.

- 1 Na obrazovce Aplikace klepněte na položku **Kontakty** <sup>→</sup> **Kontakty**.
- 2 Vyberte kontakt.
- 3 Klepněte na položku <sup>→</sup> **Přidat zástupce na domovskou obrazovku**.

# **Zprávy & e-mail**

# **Zprávy**

#### **Odesílání zpráv**

Odesílá textové zprávy (SMS) nebo multimediální zprávy (MMS).

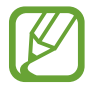

Během roamingu mohou být odesílání a příjem zpráv dodatečně zpoplatněny.

- 1 Na obrazovce Aplikace klepněte na položku **Zprávy**.
- 2 Klepněte na položku .
- 3 Přidejte příjemce a zadejte zprávu.

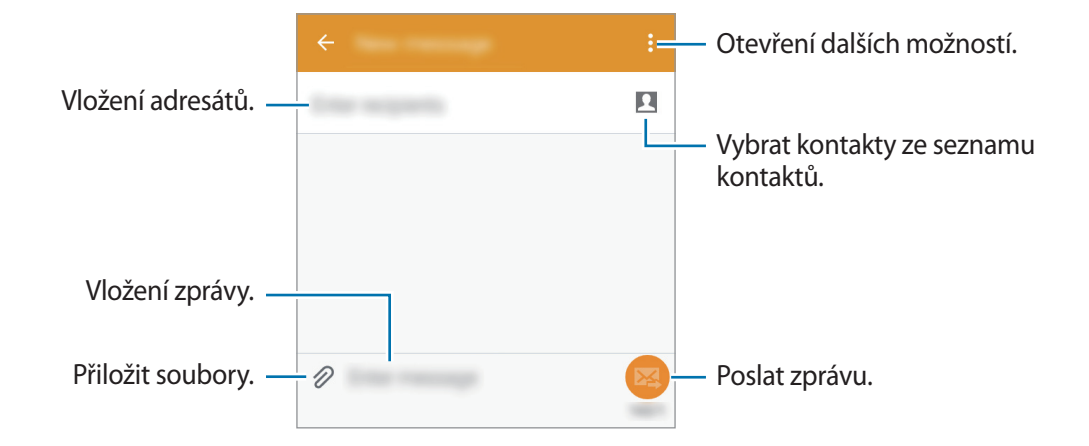

4 Klepněte na položku  $\bullet$  a odešlete zprávu.

## **Zobrazení příchozích zpráv**

Příchozí zprávy jsou seskupeny do vláken podle kontaktu. Chcete-li zobrazit zprávy od dané osoby, vyberte její kontakt.

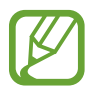

Během roamingu mohou být odesílání a příjem zpráv dodatečně zpoplatněny.

Další možnosti se při prohlížení zprávy zobrazí po klepnutí na :.

# **E-mail**

## **Nastavení e-mailových účtů**

Na obrazovce Aplikace klepněte na položku **E-mail**.

Nastavte e-mailový účet při prvním otevírání položky **E-mail**.

Zadejte e-mailovou adresu a heslo. Klepnutím na **DALŠÍ** vytvořte soukromý e-mailový účet, klepnutím na **RUČNÍ NASTAVENÍ** vytvořte firemní e-mailový účet. Po výběru dokončete nastavení dle pokynů na obrazovce.

Chcete-li nastavit jiný e-mailový účet, klepněte na položku **:** → Nastavení → Spravovat účty → +.

Máte-li více než jeden e-mailový účet, můžete některý z nich nastavit jako výchozí. Klepněte na  $\equiv$ → **SPRAVOVAT ÚČTY**, vyberte účet a zaškrtněte možnost **Výchozí účet**.

## **Odesílání e-mailů**

Na obrazovce Aplikace klepněte na položku **E-mail**.

Klepnutím na  $\blacktriangle$  v dolní části obrazovky vytvoříte zprávu.

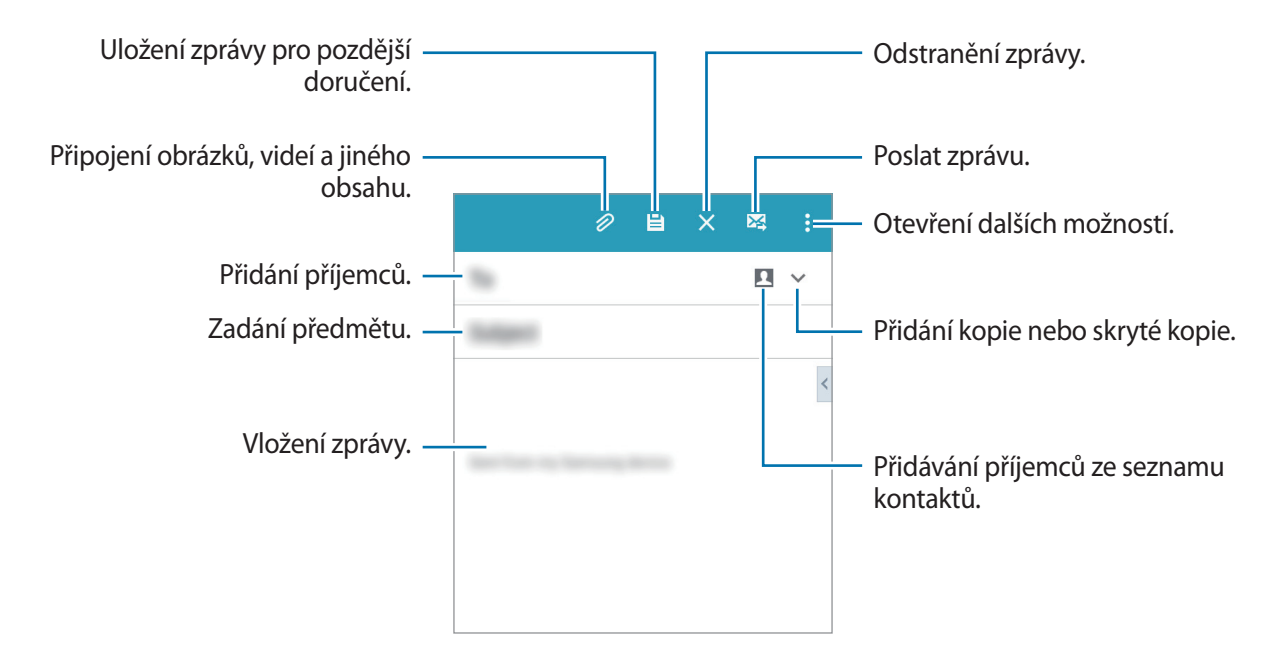

## **Čtení e-mailů**

Na obrazovce Aplikace klepněte na položku **E-mail**.

Klepněte na položku  $\equiv$ , vyberte e-mailový účet, který chcete použít a načtěte nové zprávy. Chcete-li manuálně načíst nové zprávy, klepněte na položku  $\mathbf{C}$ .

Chcete-li si zprávu přečíst, klepněte na ni.

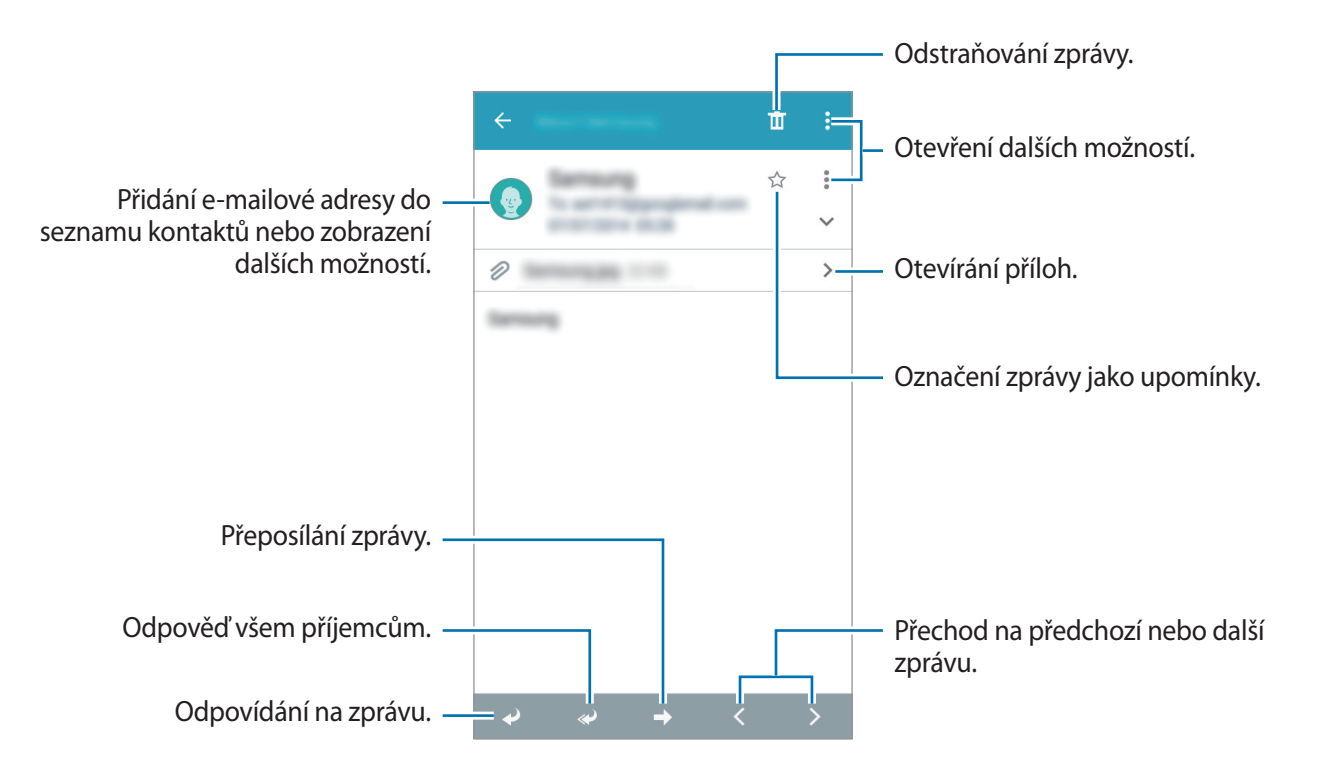

# **Fotoaparát**

# **Základní fotografování a filmování**

## **Pořizování fotografií a nahrávání videí**

- 1 Na obrazovce Aplikace klepněte na položku **Fotoaparát**.
- 2 Klepněte na obrázek na obrazovce náhledu, kam chcete fotoaparát zaostřit.
- $3$  Klepnutím na položku  $\bullet$  pořiďte fotografii nebo klepnutím na položku  $\bullet$  zaznamenejte video.
	- Na obrazovce roztažením dvou prstů od sebe zobrazení přibližte a stažením oddalte.
	- · Chcete-li během nahrávání zachytit obrázek z videa, klepněte na položku .

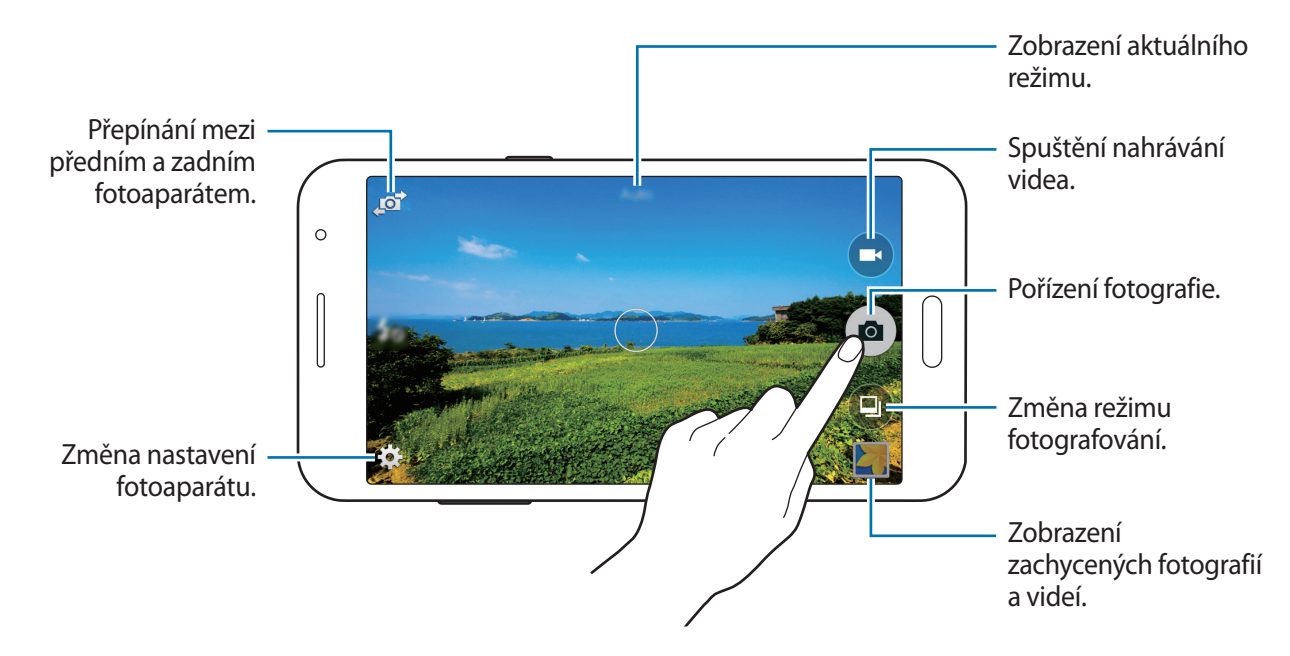

- Fotoaparát se při nečinnosti automaticky vypne.
- Ujistěte se, že je objektiv čistý. V opačném případě nemusí zařízení v některých režimech vyžadujících vyšší rozlišení správně pracovat.
- Přední objektiv fotoaparátu se hodí pro pořizování širokoúhlých fotografií. U širokoúhlých fotografií může dojít k jemnému zkreslení, které neindikuje zhoršenou funkčnost zařízení.

#### **Spouštění fotoaparátu na uzamčené obrazovce**

Chcete-li rychle snímat fotografie výjimečných chvil, spusťte **Fotoaparát** na uzamčené obrazovce.

Na zamčené obrazovce přetáhněte položku  $\bullet$  mimo velký kruh. Pokud není zobrazena ikona  $\bullet$ , otevřete obrazovku Aplikace, klepněte na **Nastavení** → **Zamknout displej** a zaškrtněte **Zástupce fotoaparátu**.

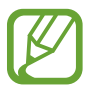

Dostupnost této funkce závisí na oblasti a poskytovateli služeb.

#### **Etiketa fotoaparátu**

- Nefoťte ani nenatáčejte ostatní osoby bez jejich svolení.
- Nefoťte nebo nefilmujte v místech, kde je to zakázáno zákonem.
- Nefoťte ani nefilmujte v místech, kde byste mohli porušit soukromí ostatních osob.

Fotoaparát

# **Režimy fotografování a filmování**

## **Automaticky**

Tento režim použijte, chcete-li nechat fotoaparát vyhodnotit okolí a určit ideální režim pro fotografování.

Na obrazovce Aplikace klepněte na položku **Fotoaparát** → → **Automaticky**.

## **Samospoušť**

Tento režim slouží k pořizování autoportrétů pomocí předního objektivu.

- 1 Na obrazovce Aplikace klepněte na položku **Fotoaparát**.
- 2 Chcete-li použít přední fotoaparát, klepněte na položku
- 3 Klepněte na položku <sup>→</sup> **Samospoušť**.
- **4** Autoportrét pořídíte nastavením dlaně směrem k obrazovce nebo klepnutím na položku  $\bullet$ .

#### **Wide selfie**

Tento režim slouží k pořizování širokoúhlých autoportrétů pomocí předního objektivu.

- 1 Na obrazovce Aplikace klepněte na položku **Fotoaparát**.
- 2 Chcete-li použít přední fotoaparát, klepněte na položku  $\mathbf{F}$ .
- 3 Klepněte na položku <sup>→</sup> **Wide selfie**.
- 4 Autoportrét pořídíte nastavením dlaně směrem k obrazovce nebo klepnutím na položku .
- 5 Pomalým otáčením zařízením směrem doleva a potom doprava pořídíte panoramatickou fotografii. Zařízení sloučí fotografie do jednoho panoramatického obrázku.
	- Modrý rámeček udržujte uvnitř hledáčku.
	- Při pořizování širokoúhlých autoportrétů se osoby nesmí hýbat.
	- Rozlišení fotografie mohou ovlivnit světelné podmínky.
	- V závislosti na podmínkách fotografování mohou být z fotografie oříznuty horní a dolní část obrázku zobrazené na obrazovce náhledu.

## **Překrásná tvář**

Pomocí tohoto režimu můžete pořídit fotografii s osvětlenými tvářemi pro jemnější obrázky. Na obrazovce Aplikace klepněte na položku **Fotoaparát** → **■ → Překrásná tvář**.

## **Panoráma**

Pomocí tohoto režimu můžete vytvořit fotografii složenou z mnoha fotografií spojených dohromady. Zařízení identifikuje fotografie pomocí **III** v Galerie.

Na obrazovce Aplikace klepněte na položku **Fotoaparát** → **■ → Panoráma**.

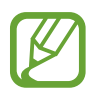

Chcete-li získat nejlepší snímek, využijte rady níže.

- Posuňte fotoaparát pomalu jedním směrem.
- Udržujte snímek v rámečku hledáčku fotoaparátu.
- Neměli byste fotit neurčité pozadí, například prázdnou oblohu nebo holou stěnu.

#### **Selfie zad. f.**

V tomto režimu může fotoaparát automaticky rozpoznávat a zaostřovat váš obličej, pokud pořizujete autoportrét pomocí zadního fotoaparátu.

- 1 Na obrazovce Aplikace klepněte na položku **Fotoaparát** <sup>→</sup> <sup>→</sup> **Selfie zad. f.**
- 2 Přesuňte hledáček do polohy, kde se objeví váš obličej, a nastavte velikost snímku.
- 3 Namiřte objektiv zadního fotoaparátu na svůj obličej. Jakmile dojde k rozpoznání obličeje, zazní pípnutí. Po uplynutí 2 sekund zařízení automaticky pořídí fotografii.

#### **Sériový sn.**

V tomto režimu můžete pořizovat série fotografií pohybujících se objektů. Na obrazovce Aplikace klepněte na položku **Fotoaparát** → **■ → Sériový sn.** Chcete-li pořídit kontinuálně několik snímků, klepněte a podržte .

## **HDR (Sytý tón)**

Pomocí tohoto režimu můžete fotografovat s bohatými barvami a reprodukovat detaily a to i ve světlých a tmavých prostorech.

Na obrazovce Aplikace klepněte na položku **Fotoaparát** → **□** → **HDR (Sytý tón)**.

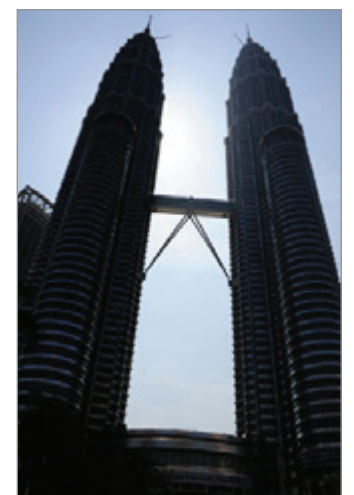

Bez efektu Sefektem

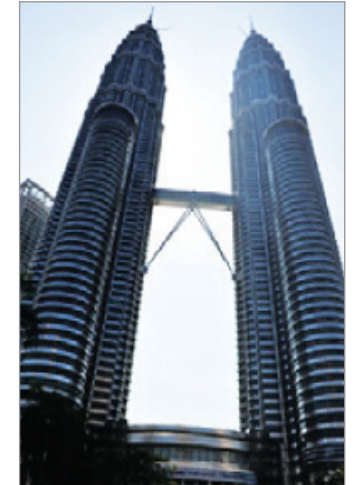

#### **Noc**

Pomocí tohoto režimu můžete pořizovat fotografie při slabém osvětlení bez použití blesku. Na obrazovce Aplikace klepněte na položku **Fotoaparát** → → **Noc**.

## **Anim. GIF**

Tento režim slouží k vytváření animované fotografie ze sady fotografií. Na obrazovce Aplikace klepněte na položku **Fotoaparát** → **■** → **Anim. GIF**.

# **Nastavení fotoaparátu**

Na obrazovce Aplikace klepněte na položku **Fotoaparát** →  $\bigstar$ . Ne všechny následující možnosti jsou dostupné, jak v režimech statického fotoaparátu, tak i videokamery.

- $\cdot$   $\mathcal{I}_{\odot}$ : Aktivuje nebo deaktivuje blesk.
- $\cdot$   $\mathbf{R}_{\text{off}}$ : Slouží k převrácení obrazu za účelem vytvoření zrcadlení původní scény při fotografování předním objektivem.
- $\cdot$   $\sum_{\alpha}$ : Tuto funkci použijte pro vytvoření časově zpožděných snímků.
- 米: Umožňuje vybrat efekt filtru, který se použije při pořizování fotografií nebo nahrávání videí.
- / : Vybere rozlišení. Pro vyšší kvalitu použijte vyšší rozlišení. Nicméně vyšší rozlišení zabere více paměti.

Chcete-li použít další možnosti, klepněte na položku  $\bullet \bullet \bullet$ .

- **Selfie dlaní**: V zařízení nastavte rozeznání vaší dlaně, abyste tímto způsobem mohli pořizovat autoportréty.
- **Překrásná tvář**: V zařízení nastavte pořizování fotografii s osvětlenými tvářemi pro jemnější obrázky.
- **Hodnota expozice**: Změna hodnoty expozice. Toto nastavení určuje, kolik světla čidlo fotoaparátu pojme. Pro slabě osvětlené situace použijte vyšší hodnotu expozice.
- **ISO**: Vybere hodnotu citlivosti ISO. Ovládá citlivost fotoaparátu na světlo. Měří se v ekvivalentech kinofilmu. Nízké hodnoty se používají pro pevné nebo jasně osvícené objekty. Naopak vyšší hodnoty pro rychle se pohybující nebo slabě osvětlené objekty.
- **Vyvážení bílé**: Vybere vhodné vyvážení bílé barvy, aby měly obrázky realistický rozsah barev. Nastavení je určeno pro konkrétní stavy osvětlení. Tato nastavení jsou podobná rozsahu teplot pro expozici vyvážení bílé barvy v profesionálních fotoaparátech.
- **Režimy měření**: Vyberte metodu měření. Hodnota určuje výpočet hodnot osvětlení. **Ve středu** měří osvětlení pozadí uprostřed scény. **Bod** měří hodnotu světla v určité poloze. **Matice** průměruje celou scénu.
- **Klepnutím fotograf.**: Klepnutím na obrázek na obrazovce náhledu pořídíte fotografie.
- **Velikost videa**: Vybere rozlišení. Pro vyšší kvalitu použijte vyšší rozlišení. Nicméně vyšší rozlišení zabere více paměti.
- **Režim nahrávání**: Změna režimu záznamu.
- **Značky polohy:** Nastavte v telefonu možnost přidávání značky polohy k fotografiím.

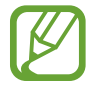

- Chcete-li zlepšit příjem GPS signálů, snažte se nefotografovat na místech, kde může být signál stíněn, například mezi budovami, v nízko položených oblastech či za špatného počasí.
	- Pokud sdílíte fotografii s připojenou značkou polohy, mohou ostatní vidět informace o poloze.
- **Místo uložení**: Vybere umístění úložiště v paměti.
- **Dělicí čáry**: Zobrazí pokyny hledáčku a pomůže s kompozicí při výběru předmětů.
- **Ovládání hlasem**: Nastaví zařízení k vytvoření fotografií pomocí hlasových příkazů.
- **Tlačítko hlasitosti**: Nastavení zařízení na použití tlačítka hlasitosti k ovládání spouště nebo funkce zoomu.
- **Obnovit nastavení**: Obnovení nastavení fotoaparátu.

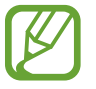

Dostupné možnosti se mohou lišit v závislosti na použitém režimu.

# **Galerie**

# **Prohlížení obsahu v zařízení**

Na obrazovce Aplikace klepněte na **Galerie** a vyberte snímek nebo video.

Video soubory zobrazují ikonu  $\odot$  v miniatuře náhledu.

Chcete-li skrýt nebo zobrazit panel nabídky a miniatury náhledu, klepněte na obrazovku.

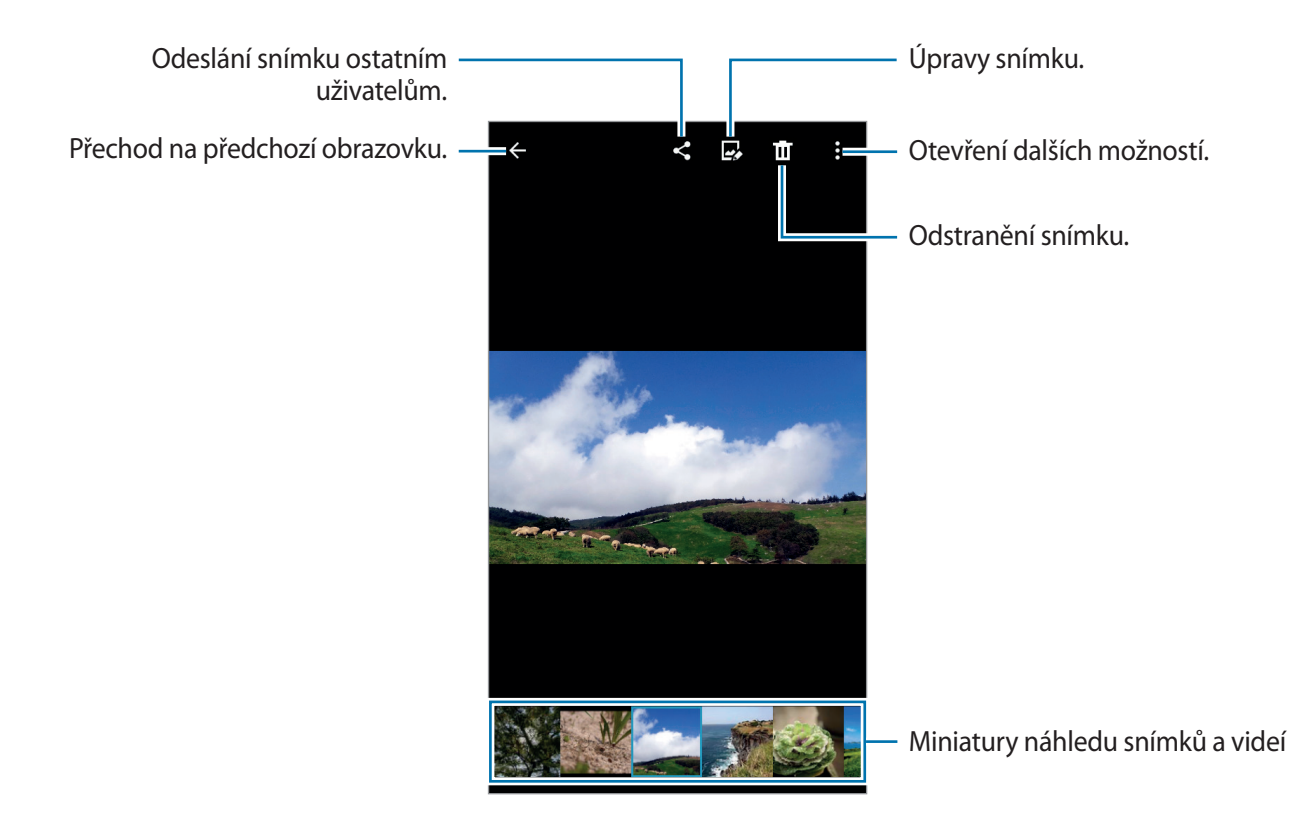

# **Úprava fotografií**

Upravte snímky použitím různých efektů.

Na obrazovce Aplikace klepněte na položku **Galerie**.

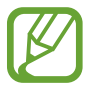

Pro používání této funkce je nutné stáhnout a nainstalovat požadovanou aplikaci.

Se zobrazeným snímkem klepněte na položku a použijte následující funkce:

- **Otočit**: Otočí snímek.
- **Oříznout**: Ořízne snímek.
- **Barva**: Úprava sytosti a jasu snímku.
- **Efekt**: Používání efektů na obrázek.
- **Portrét**: Opraví efekt červených očí, upraví a retušuje tváře nebo rozmaže pozadí.
- **Nálepka**: Upevní nálepku.
- **Kreslení**: Kreslí na snímek.
- **Rámečky**: Používání rámečků na obrázek.

Jakmile dokončíte úpravy snímku, klepněte na  $\Box$ .

# **Užitečné aplikace a funkce**

# **S Plánovač**

## **Vytvoření událostí nebo úkolů**

- 1 Na obrazovce Aplikace klepněte na položku **S Plánovač**.
- 2 Klepněte na položku **:** Případně vyberte datum bez událostí nebo úloh a znovu na datum klepněte.

Pokud datum již má uložené události nebo úlohy, klepněte na datum a klepněte na  $+$ .

- 3 Vyberte datum nebo úkol a zadejte podrobnosti.
	- **Přidat událost**: Nastavte pro tuto událost počáteční a konečné datum. Můžete zvolit volitelné nastavení opakování.
	- **Přidat úkol**: Přidá úlohu ke specifickému datu. Můžete zvolit volitelné nastavení priority.

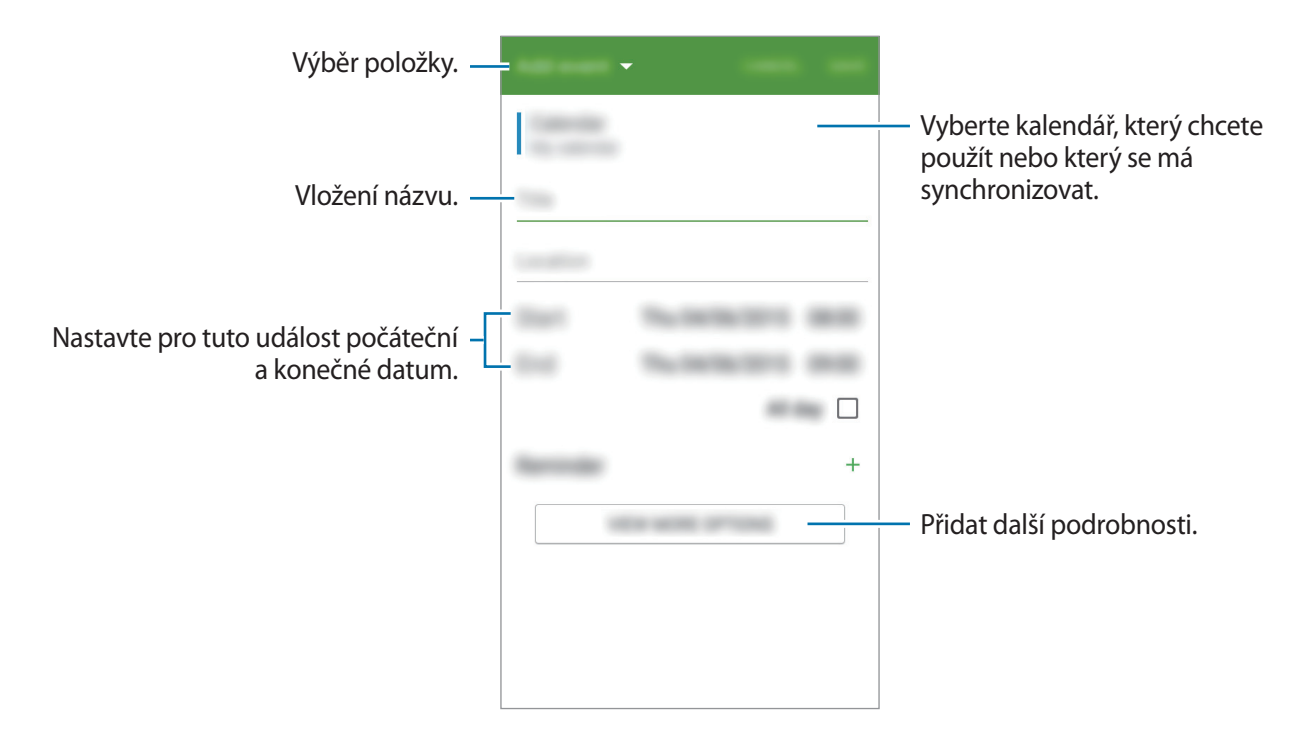

4 Chcete-li událost nebo úlohu uložit, klepněte na položku **ULOŽIT**.

## **Synchronizovat události nebo úlohy s vašimi účty**

Na obrazovce Aplikace klepněte na položku **S Plánovač**.

Chcete-li synchronizovat události nebo úlohy s vašimi účty, klepněte na položku → **Synchronizace**.

Chcete-li přidat účty, se kterými provedete synchronizaci, klepněte na položku  $\frac{1}{2}$  → **Kalendáře** → **Přidat účet**. Pak vyberte účet, se kterým chcete provést synchronizaci, a přihlaste se. Po přidání účtu se vedle názvu účtu zobrazí zelený kroužek.

Chcete-li změnit možnost synchronizace účtu, otevřete obrazovku Aplikace, klepněte na **Nastavení** → **Účty** a vyberte účet služby.

## **Internet**

- 1 Na obrazovce Aplikace klepněte na položku **Internet**.
- 2 Klepněte na pole pro zadávání adresy.
- 3 Zadejte webovou adresu nebo klíčové slovo a pak klepněte na položku **Přejít na**.

Chcete-li zobrazit panely nástrojů, potáhněte prstem mírně dolů po obrazovce.

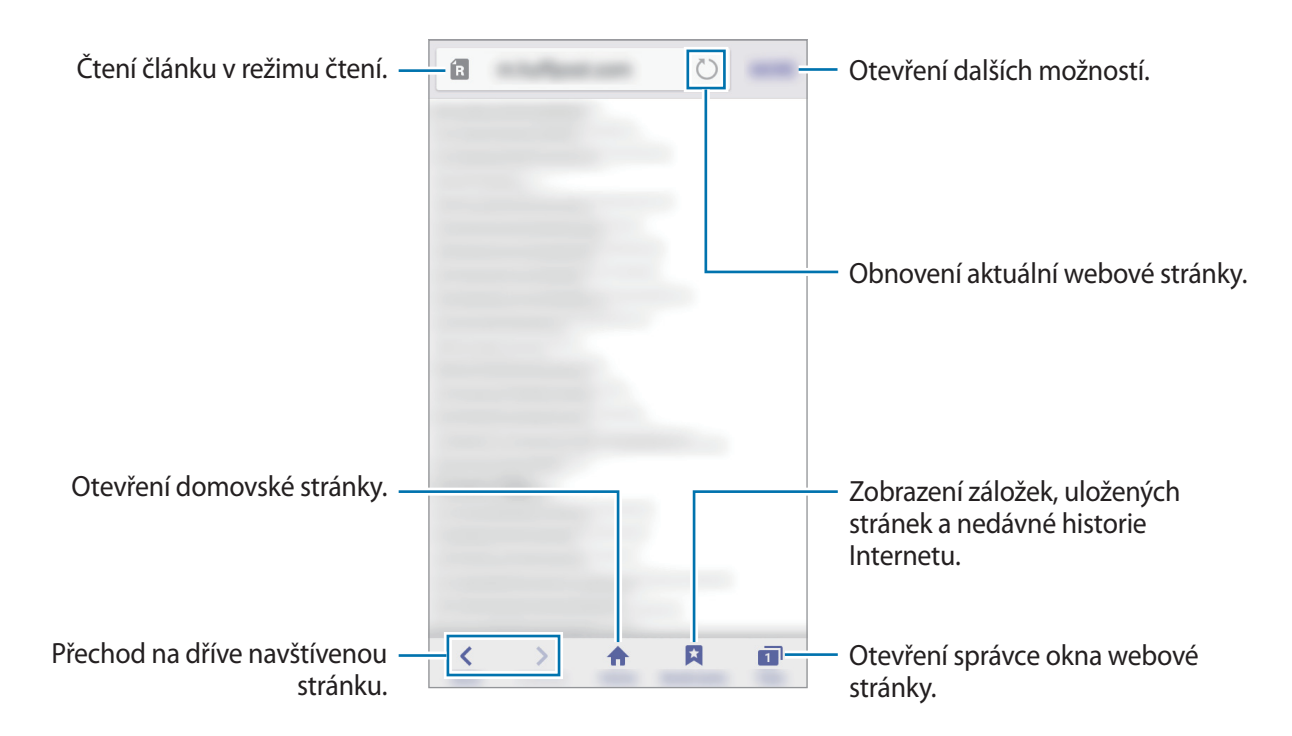

# **Video**

## **Přehrávání videí**

Na obrazovce Aplikace klepněte na položku **Video**.

Vyberte video, které chcete přehrát.

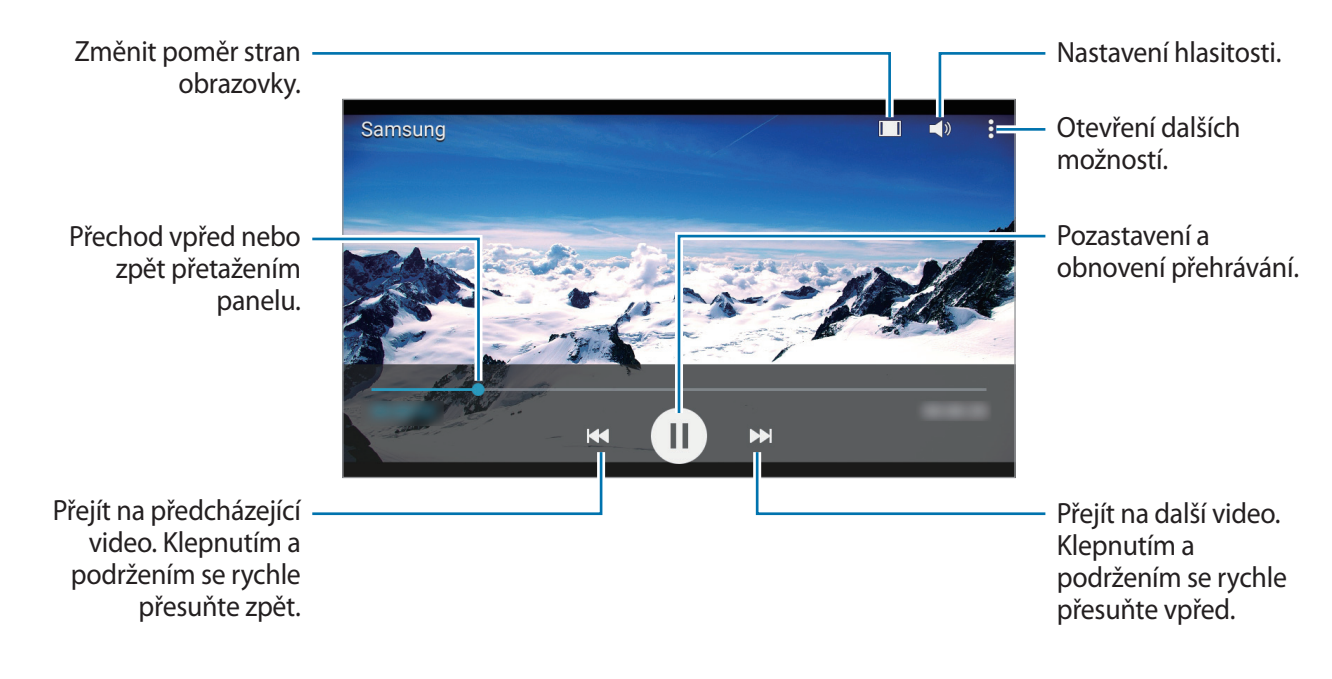

# **Kalkulačka**

Tuto aplikaci použijte pro jednoduché nebo komplexní výpočty.

Na obrazovce Aplikace klepněte na položku **Kalkulačka**.

Otočte zařízení do zobrazení na šířku a zobrazte vědeckou kalkulačku. Pokud je **Otočení displeje** zakázáno, klepněte na položku • → Vědecká kalkulačka.

# **Hodiny**

## **Upozornění**

Na obrazovce Aplikace klepněte na položku **Hodiny** → **Upozornění**.

#### **Nastavení upozornění**

Klepněte na položku  $+$  v seznamech upozornění, nastavte dobu upozornění, vyberte dny, ve které se bude alarm opakovat, nastavte další různé možnosti upozornění a pak klepněte na položku ULOŽIT. Chcete-li aktivovat nebo deaktivovat upozornění, klepněte na položku  $\circled{2}$  vedle upozornění v seznamu upozornění.

- **Posunout budík**: Nastavení intervalu a počtu opakovaných zvonění budíku po předem nastavenou dobu.
- **Inteligentní upozornění**: Nastavte čas a tón pro inteligentní upozornění. Inteligentní upozornění se aktivuje s nízkou hlasitostí několik minut před časem aktivace předem nastaveného upozornění. Hlasitost inteligentního upozornění se postupně zvyšuje, dokud ho nevypnete nebo se neaktivuje předem nastavené upozornění.

#### **Zastavení upozornění**

Chcete-li upozornění zastavit, přetáhněte ikonu « mimo velký kruh. Pokud jste již dříve aktivovali možnost odložení, přetažením z mimo velký kruh dojde po určité době k opakování budíku.

#### **Odstraňování upozornění**

Klepněte na položku  $\frac{1}{2}$  → **Vybrat**, vyberte upozornění a pak klepněte na položku **π**.

## **Světové hodiny**

Na obrazovce Aplikace klepněte na položku **Hodiny** → **Světové hodiny**.

#### **Vytvoření hodin**

Klepněte na položku  $+$  a zadejte název města nebo vyberte město ze seznamu měst.

#### **Odstraňování hodin**

Klepněte na položku  $\frac{1}{2}$  → Vybrat, vyberte hodiny a pak klepněte na položku  $\overline{m}$ .

## **Stopky**

Na obrazovce Aplikace klepněte na položku **Hodiny** → **Stopky**.

Pro spuštění měření času klepněte na položku **ZAČÁTEK**. Chcete-li zaznamenat mezičasy, klepněte na položku **KOLO**.

Klepnutím na položku **STOP** měření času zastavte. Chcete-li stopky vynulovat, klepněte na položku **OBNOVIT**.

## **Časovač**

Na obrazovce Aplikace klepněte na položku **Hodiny** → **Časovač**.

Nastavte dobu trvání a pak klepněte na položku **ZAČÁTEK**.

Po vypršení časovače přetáhněte ikonu **X** mimo velký kruh.

# **Poznámky**

Pomocí této aplikace můžete vytvářet poznámky a uspořádat je podle kategorie. Na obrazovce Aplikace klepněte na položku **Poznámky**.

#### **Vytváření poznámek**

Klepněte na položku  $\bullet$  v seznamu poznámek a zadejte poznámku. Při vytváření poznámky použijte jednu z následujících možností:

- $\cdot \cdot \mathbf{E}$ : Vytvořit nebo nastavit kategorii.
- $\cdot$   $\boxed{\rightarrow}$  : Vložit obrázky.
- $\theta$ : Vytvořit a vložit hlasový záznam.

Chcete-li poznámku uložit, klepněte na položku **ULOŽIT**.

Chcete-li upravit poznámku, klepněte na poznámku a pak klepněte na obsah poznámky.

#### **Hledání poznámek**

Klepněte na položku  $\mathsf Q$  v seznamu poznámek a zadejte klíčové slovo, které se má v poznámkách vyhledat.

# **Rádio**

## **Poslech FM rádia**

Na obrazovce Aplikace klepněte na položku **Rádio**.

Před použitím aplikace je třeba připojit sluchátka, která fungují jako anténa.

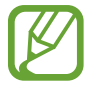

FM rádio skenuje a ukládá při prvním spuštění automaticky dostupné stanice.

Klepnutím na ikonu  $\circledcirc$  zapněte FM rádio. Ze seznamu rádiových stanic vyberte požadovanou stanici a klepnutím na položku se vraťte na obrazovku FM rádia.

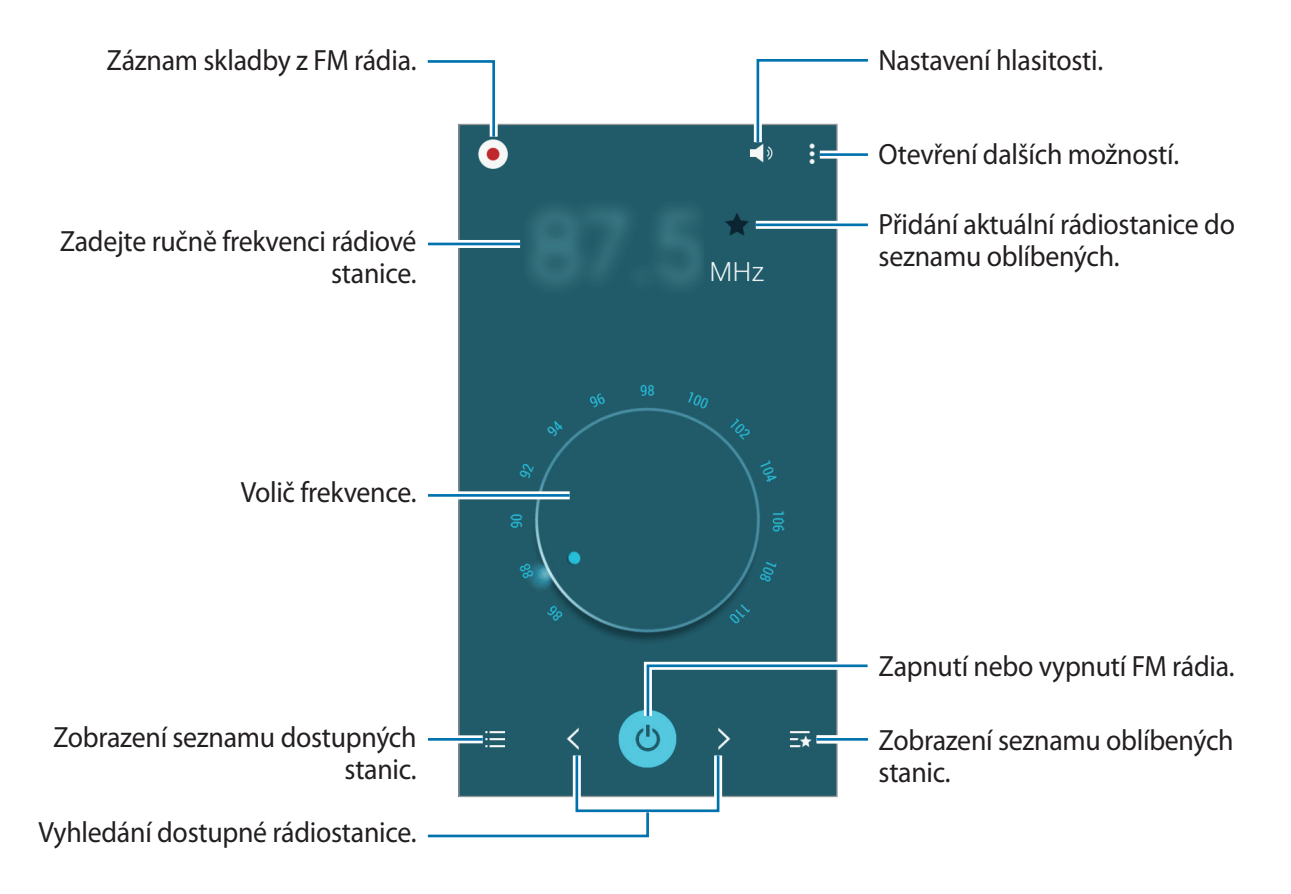

## **Skenování rádiových stanic**

Na obrazovce Aplikace klepněte na položku **Rádio**.

Klepněte na položku → **Načíst** a pak vyberte možnosti skenování. FM rádio automaticky vyhledá a uloží dostupné stanice.

Ze seznamu rádiových stanic vyberte požadovanou stanici a klepnutím na položku  $\sum$ se vraťte na obrazovku FM rádia.

# **Záznamník**

## **Záznam hlasových poznámek**

Na obrazovce Aplikace klepněte na položku **Záznamník**.

Klepnutím na položku  $\odot$  spustíte nahrávání. Mluvte do mikrofonu. Klepnutím na položku  $\prod$ nahrávání pozastavíte. Chcete-li nahrávání zrušit, klepněte na položku  $\blacktriangleright$ . Klepnutím na položku  $\textcolor{orange}\bullet$ nahrávání dokončíte.

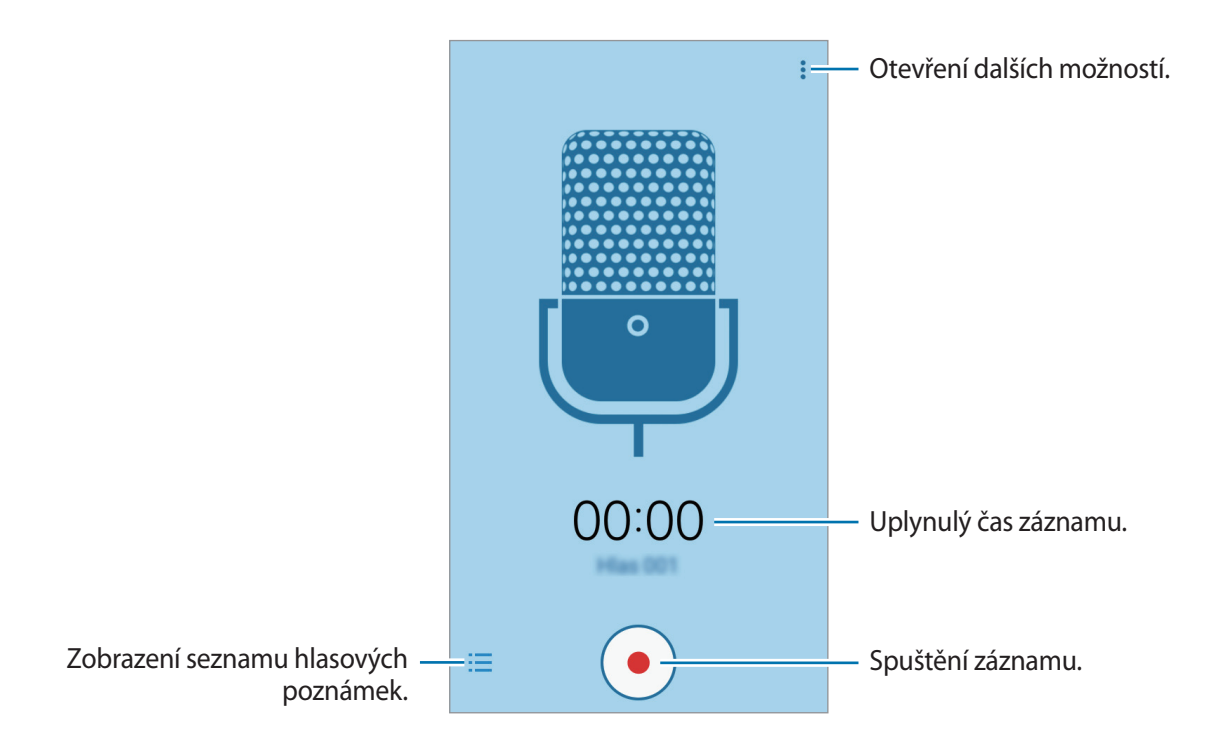

## **Přehrávání hlasových poznámek**

Na obrazovce Aplikace klepněte na položku **Záznamník**.

Klepnutím na položku $\frac{1}{n}$ hlasovou poznámku přehrajete.

- $\cdot$  (ii) /  $\cdot$  : Pozastavení nebo obnovení přehrávání.
- **144 / DE**: Přejít na předchozí nebo další hlasovou zprávu.

# **Aplikace Google**

Google nabízí aplikace v oblasti zábavy, sociálních sítí a obchodu. Pro přístup k některým aplikacím budete pravděpodobně potřebovat účet Google. Další informace naleznete v části [Nastavení účtů.](#page-40-0)

Chcete-li zobrazit více informací o aplikaci, otevřete menu nápovědy jednotlivých aplikací.

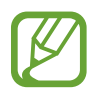

Některé aplikace nemusí být dostupné nebo mohou mít jiné označení v závislosti na oblasti nebo poskytovateli služeb.

#### **Chrome**

Vyhledávejte informace a procházejte webové stránky.

#### **Disk**

Ukládejte svůj obsah do cloudu, kde k němu budete mít přístup odkudkoli a budete jej moci sdílet s ostatními.

#### **Gmail**

Odesílejte a přijímejte e-maily prostřednictvím služby Google Mail.

#### **Google**

Můžete rychle vyhledávat položky na Internetu nebo ve svém zařízení.

#### **Nastavení Google**

Nakonfigurujte nastavení pro určité funkce poskytované Googlem.

#### **Google+**

Sdílejte své příspěvky a sledujte aktualizace, které sdílí vaše rodina, přátelé a jiní uživatelé. Dále můžete zálohovat své fotografie, videa a další obsah.

#### **Hangouts**

Chatujte se svými přáteli sami nebo ve skupinách a při chatování používejte obrázky, emotikony a videohovory.

#### **Mapy**

Najděte na mapě svoji lokalitu, vyhledávejte různé lokality a prohlížejte si informace o různých místech.

#### **Fotky**

Můžete spravovat fotografie, alba a videa které jste uložili v zařízení a nahráli do služby **Google+**.

#### **Knihy Play**

Stahujte různé knihy z webu **Obchod Play**, které si poté můžete ve svém zařízení přečíst.

#### **Hry Play**

Můžete stahovat hry z webu **Obchod Play** a hrát je s ostatními.

#### **Filmy Play**

Ve svém zařízení můžete přehrávat videa a stahovat různý obsah ke sledování z webu **Obchod Play**.

#### **Hudba Play**

Vyhledávejte, poslouchejte a sdílejte hudbu ve svém zařízení.

#### **Kiosek Play**

Můžete číst zprávy a časopisy, které vás zajímají, na jednom pohodlném místě.

#### **Hlasové vyhledávání**

Po vyslovení klíčového slova nebo fráze můžete rychle vyhledat příslušnou položku.

#### **YouTube**

Sledujte a vytvářejte videa a sdílejte je s ostatními.

# **Připojování k ostatním zařízením**

# **Bluetooth**

## **Informace o funkci Bluetooth**

Aplikace Bluetooth vytváří přímé bezdrátové připojení mezi dvěma zařízeními na krátké vzdálenosti. K výměně dat nebo mediálních souborů s dalšími zařízeními použijte rozhraní Bluetooth.

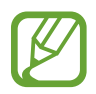

- Společnost Samsung nenese odpovědnost za případnou ztrátu, zachycení nebo zneužití dat odeslaných nebo přijatých pomocí funkce Bluetooth.
- Vždy se přesvědčte, že zařízení, se kterými sdílíte a vyměňujete data, jsou důvěryhodná a řádně zabezpečená. Pokud se mezi zařízeními nacházejí překážky, může být provozní dosah snížen.
- Některá zařízení, obzvláště ta, která nejsou testována nebo schválena společností Bluetooth SIG, nemusejí být se zařízením kompatibilní.
- Nepoužívejte Bluetooth k nezákonným účelům (například pirátské kopie souborů nebo ilegální odposlouchávání hovorů pro komerční účely).

Společnost Samsung není zodpovědná za případné následky ilegálního zneužití funkce Bluetooth.

## **Párování s dalšími zařízeními Bluetooth**

1 Na obrazovce Aplikace klepněte na **Nastavení** <sup>→</sup> **Bluetooth**, klepnutím na přepínač **Bluetooth** tuto funkci aktivujete a poté klepněte na **HLEDAT**.

Uvedena jsou nalezená zařízení.

Chcete-li nastavit zařízení jako viditelné pro další zařízení, klepněte na název zařízení.

2 Vyberte zařízení, se kterým chcete provést párování.

Pokud se vaše zařízení již předtím spárovalo, klepněte na název zařízení bez potvrzení automaticky vygenerovaného klíče.

Pokud se zařízení, se kterým chcete provést párování, nenachází na seznamu, požadujte, aby zařízení zapnulo možnost viditelnosti.

3 Potvrďte požadavek autorizace Bluetooth na obou zařízeních.

## **Odesílání a příjem dat**

Mnoho aplikací podporuje přenos dat pomocí funkce Bluetooth. S dalšími zařízeními Bluetooth můžete sdílet data, například kontakty nebo soubory médií. Následující akce představují příklad odeslání snímku do jiného zařízení.

#### **Odeslání snímku**

- 1 Na obrazovce Aplikace klepněte na položku **Galerie**.
- 2 Vyberte snímek.
- $\beta$  Klepněte na  $\zeta$   $\rightarrow$  **Bluetooth** a vyberte zařízení, do kterého chcete obrázek přenést.

Pokud se zařízení, se kterým chcete provést párování, nenachází na seznamu, požadujte, aby zařízení zapnulo možnost viditelnosti. Nebo nastavte vaše zařízení jako viditelné pro další zařízení.

4 Potvrďte požadavek autorizace Bluetooth na druhém zařízení.

#### **Příjem snímku**

Když vám další zařízení zašle snímek, přijměte požadavek autorizace Bluetooth. Přijatý snímek se uloží do složky **Galerie** → **Download**.

## **Zrušení párování zařízení Bluetooth**

- 1 Na obrazovce Aplikace klepněte na položku **Nastavení** <sup>→</sup> **Bluetooth**. Zařízení zobrazí spárovaná zařízení v seznamu.
- 2 Klepněte na položku  $\bullet$  vedle názvu zařízení a zrušte jeho spárování.
- 3 Klepněte na položku **Ukončit párování**.

# **Wi-Fi Direct**

## **O funkci Wi-Fi Direct**

Funkce Wi-Fi Direct propojí zařízení přes síť Wi-Fi bez nutnosti použít přístupový bod.

## **Připojování k ostatním zařízením**

- 1 Na obrazovce Aplikace klepněte na **Nastavení** <sup>→</sup> **Wi-Fi** a klepnutím na přepínač **Wi-Fi** tuto funkci aktivujete.
- 2 Klepněte na **:** → Wi-Fi Direct.

Uvedena jsou nalezená zařízení.

- 3 Vyberte zařízení, ke kterému se chcete připojit. Chcete-li změnit název zařízení, klepněte na → **Přejmenovat zařízení**.
- 4 Potvrďte požadavek autorizace funkce Wi-Fi Direct v druhém zařízení.

## **Odesílání a příjem dat**

S dalšími zařízeními můžete sdílet data, například kontakty nebo multimediální soubory. Následující akce představují příklad odeslání snímku do jiného zařízení.

#### **Odeslání snímku**

- 1 Na obrazovce Aplikace klepněte na položku **Galerie**.
- 2 Vyberte snímek.
- 3 Klepněte na položku <sup>→</sup> **Wi-Fi Direct**, vyberte zařízení, do kterého chcete odeslat přenést, a klepněte na **HOTOVO**.
- 4 Potvrďte požadavek autorizace funkce Wi-Fi Direct v druhém zařízení.

#### **Příjem snímku**

Když vám další zařízení zašle snímek, přijměte požadavek autorizace funkce Wi-Fi Direct. Přijatý snímek se uloží do složky **Galerie** → **Download**.

## **Ukončení připojení k zařízení**

- 1 Na obrazovce Aplikace klepněte na položku **Nastavení** <sup>→</sup> **Wi-Fi**.
- 2 Klepněte na **:** → Wi-Fi Direct.

Zařízení zobrazí připojená zařízení v seznamu.

3 Klepnutím na **UKONČIT PŘIPOJENÍ** <sup>→</sup> **OK** odpojíte daná zařízení.
# **NFC**

# **Informace o NFC**

Vaše zařízení umožňuje čtení značek NFC (Near Field Communication), které obsahují informace o produktech. Tuto funkci můžete také použít k provádění plateb nebo nakupování lístků při přepravě nebo událostech po stažení povinných aplikací.

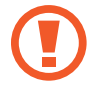

Baterie obsahuje integrovanou anténu NFC. S baterií zacházejte opatrně, abyste anténu NFC nepoškodili.

# **Používání funkce NFC**

Funkci NFC použijte k odesílání snímků nebo kontaktů do dalších zařízení a čtení informací o produktu ze značek NFC. Pokud vložíte kartu SIM nebo USIM, která obsahuje funkci plateb, budete moci používat zařízení k pohodlnému placení.

Na obrazovce Aplikace klepněte na **Nastavení** → **NFC** a klepnutím na přepínač **NFC** tuto funkci aktivujete.

Umístěte oblast antény NFC na zadní stranu zařízení do blízkosti značky NFC. Zobrazí se informace ze značky.

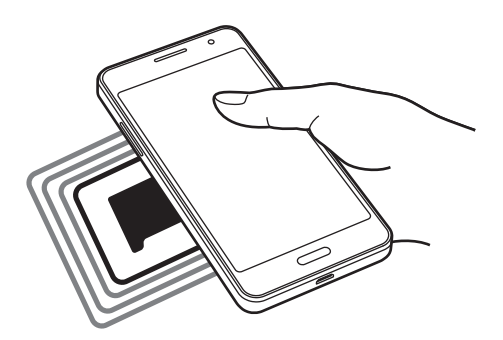

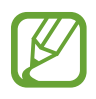

Ujistěte se, že obrazovka zařízení je odemčená. Jinak zařízení nebude schopno přečíst označení NFC nebo přijímat data.

# **Nakupování pomocí funkce NFC**

Aby bylo možné funkci NFC využívat k provádění plateb, je třeba se zaregistrovat ke službě mobilních plateb. Chcete-li se zaregistrovat nebo získat další podrobnosti o službě, obraťte se na poskytovatele služby.

Na obrazovce Aplikace klepněte na **Nastavení** → **NFC** a klepnutím na přepínač **NFC** tuto funkci aktivujete.

Dotkněte se oblastí antény NFC na zadní straně zařízení čtečky karet NFC.

Chcete-li nastavit výchozí aplikaci pro platby, klepněte na položku **Klepnout a zaplatit** a vyberte aplikaci.

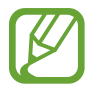

Seznam platebních služeb nemusí zahrnovat všechny dostupné platební aplikace.

# **Odesílání dat**

Funkci Android Beam použijte k odesílání dat, například webových stránek a kontaktů, do zařízení s aktivní funkcí NFC.

- 1 Na obrazovce Aplikace klepněte na **Nastavení** <sup>→</sup> **NFC** a klepnutím na přepínač **NFC** tuto funkci aktivujete.
- 2 Klepněte na položku **Android Beam** a pak klepnutím na přepínač **Android Beam** tuto funkci aktivujte.
- 3 Vyberte položku a dotkněte se NFC anténou druhého zařízení NFC antény vašeho zařízení.
- 4 Když se na obrazovce objeví položka **Dotykem odešlete.**, klepněte na obrazovku zařízení a odešlete položku.

# **Screen Mirroring**

## **Informace o funkci Screen Mirroring**

Tuto funkci použijte k připojení vašeho zařízení k velké obrazovce pomocí hardwarového klíče AllShare Cast nebo HomeSync a sdílení obsahu. Tuto funkci můžete také používat s dalšími zařízeními, která podporují funkci Wi-Fi Miracast.

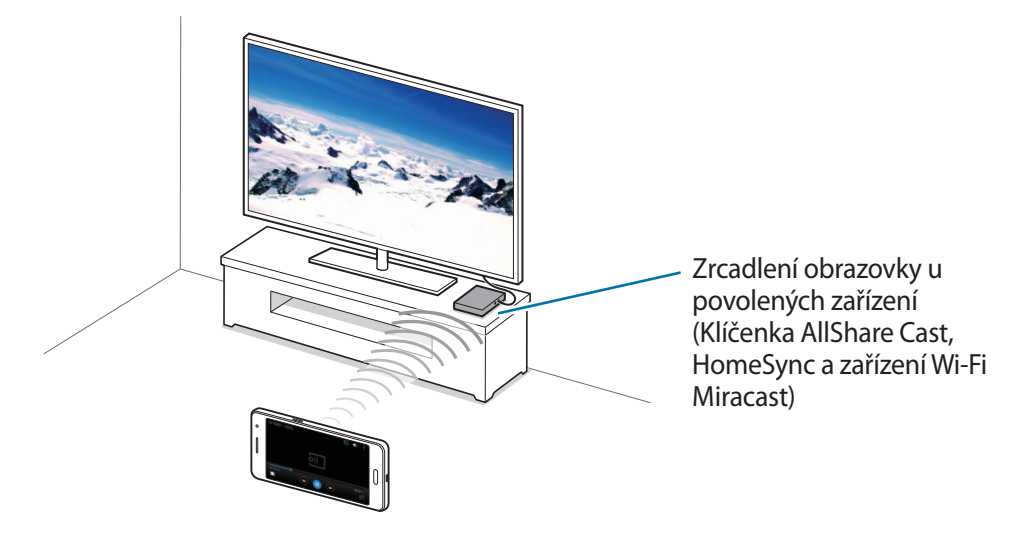

- 
- Dostupnost této funkce závisí na oblasti a poskytovateli služeb.
- Zařízení s aktivní funkcí Miracast, která nepodporují funkci ochrany digitálního obsahu s vysokou propustností (HDCP 2.X) nemusí být s touto funkcí kompatibilní.
- Některé soubory mohou být během přehrávání uloženy do mezipaměti, v závislosti na připojení k síti.
- Chcete-li ušetřit energii, deaktivujte tuto funkci, když ji nepoužíváte.
- Pokud určíte frekvenci sítě Wi-Fi, nemusí být hardwarové klíče AllShare Cast nebo HomeSync detekovány nebo se nemusí připojit.
- Pokud hrajete videa nebo hry na televizoru, vyberte příslušný režim televizoru, abyste získali z funkce maximum.

# **Prohlížení obsahu na televizoru**

Před připojením zařízení k televizoru propojte televizor a zařízení s aktivní funkcí zrcadlení obrazovky. Chcete-li nastavit připojení, postup naleznete v uživatelské příručce zařízení. Následující akce představují příklad prohlížení obsahu v televizoru připojeném pomocí klíčenky funkce AllShare Cast.

- 1 Připojte kabelem HDMI k televizoru klíč AllShare Cast.
- 2 V televizoru vyberte režim připojení, například režim HDMI, a připojte externí zařízení.
- 3 Na obrazovce Aplikace klepněte na položku **Nastavení** <sup>→</sup> **Screen Mirroring**. Uvedena jsou nalezená zařízení.
- 4 Vyberte zařízení, ke kterému se chcete připojit.

Obrazovka zařízení se zobrazí na obrazovce televizoru.

Pokud připojujete zařízení poprvé, klepněte na název klíčenky v seznamu a podržte ho a zadejte kód PIN zobrazený na obrazovce televizoru.

5 Otevřete nebo přehrajte soubor a pak zobrazení ovládejte pomocí kláves na vašem zařízení.

# **Mobilní tisk**

Připojte zařízení k tiskárně pomocí Wi-Fi nebo Wi-Fi Direct a tiskněte snímky či dokumenty.

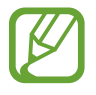

Některé tiskárny nemusí být se zařízením kompatibilní.

# **Přidávání zásuvných modulů tiskárny**

Přidání zásuvných modulů tiskáren pro tiskárny, ke kterých chcete připojit zařízení.

Na obrazovce Aplikace klepněte na **Nastavení** → **Tisk** → **Stáhnout modul plug-in** a vyhledejte modul plug-in tiskárny na webu **Obchod Play**. Vyberte zásuvný modul tiskárny a nainstalujte jej.

# **Připojování k tiskárně**

Na obrazovce Aplikace klepněte na **Nastavení → Tisk**, vyberte modul plug-in tiskárny a poté klepnutím na přepínač v pravé horní části obrazovky funkci aktivujete. Zařízení vyhledá tiskárny, které jsou připojeny ke stejné síti Wi-Fi jako vaše zařízení. Vyberte tiskárnu, kterou chcete používat jako výchozí.

Chcete-li tiskárny přidat ručně, vyberte modul plug-in tiskárny a klepněte na  $\div \rightarrow$  **Přidat tiskárnu** → **ADD PRINTER**, zadejte podrobnosti a poté klepněte na **OK**.

Chcete-li změnit nastavení tisku, vyberte modul plug-in tiskárny a klepněte na  $\frac{1}{2}$  → **Nastavení**.

# **Tisk obsahu**

Během zobrazování obsahu, jako jsou obrázky nebo dokumenty, klepněte na položku  $\frac{1}{2}$  → Tisk →

→ **Všechny tiskárny** a pak vyberte tiskárnu.

# **Správce zařízení a dat**

# **Upgrade zařízení**

Zařízení lze upgradovat na nejnovější software.

# **Upgrade pomocí bezdrátového připojení**

Zařízení lze přímo upgradovat na nejnovější software pomocí služby bezdrátového zasílání firmwaru (FOTA).

Na obrazovce Aplikace klepněte na položku **Nastavení** → **O zařízení** → **Aktualizace softwaru** → **Aktualizovat**.

# **Upgrade pomocí aplikace Samsung Kies**

Stáhněte si nejnovější verzi aplikace Samsung Kies z webu Samsung. Spusťte aplikaci Samsung Kies a připojte zařízení k počítači. Aplikace Samsung Kies zařízení automaticky rozpozná a zobrazí případné dostupné aktualizace v dialogovém okně. Chcete-li spustit upgrade, klikněte na tlačítko Aktualizace v dialogovém okně. Další informace o upgradu naleznete v nápovědě k aplikaci Samsung Kies.

- Nevypínejte počítač a neodpojujte kabel USB, pokud probíhá aktualizace zařízení.
- Během aktualizace zařízení nepřipojujte k počítači další mediální zařízení. Mohlo by to způsobit narušení procesu aktualizace.

# **Přesun souborů mezi zařízením a počítačem**

Přesunujte zvuky, videa, obrázky nebo jiné typy souborů ze zařízení do počítače a naopak.

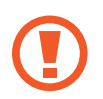

Během přenosu souborů neodpojujte kabel USB od zařízení. Mohlo by dojít ke ztrátě dat nebo poškození zařízení.

- 
- Neodpojujte zařízení od počítače, pokud přehráváte soubory uložené v zařízení pomocí připojeného počítače. Po dokončení přehrávání souboru odpojte zařízení od počítače.
- Zařízení se nemusí správně připojit, pokud jsou připojena pomocí USB rozbočovače. Připojte zařízení přímo ke konektoru USB počítače.

#### **Připojování jako mediální zařízení**

- 1 Připojte zařízení k počítači pomocí kabelu USB.
- 2 Otevřete panel s oznámeními a pak klepněte na položku **Připojeno jako multimediální zařízení** → **Mediální zařízení (MTP)**.

Pokud váš počítač nepodporuje protokol Media Transfer Protocol (MTP) nebo neobsahuje nainstalovaný žádný odpovídající ovladač, klepněte na položku **Fotoaparát (PTP)**.

3 Přesunujte soubory mezi zařízením a počítačem.

#### **Připojení pomocí aplikace Samsung Kies**

Samsung Kies je počítačová aplikace, která spravuje multimediální obsah a osobní údaje v zařízeních Samsung. Stáhněte si nejnovější aplikaci Samsung Kies z webu Samsung.

1 Připojte zařízení k počítači pomocí kabelu USB.

Aplikace Samsung Kies se v počítači spustí automaticky. Pokud se program Samsung Kies nespustí, dvakrát klepněte na ikonu Samsung Kies v počítači.

2 Přesunujte soubory mezi zařízením a počítačem.

Další informace naleznete v nápovědě aplikace Samsung Kies.

# <span id="page-79-0"></span>**Zálohování nebo obnovení dat**

Udržujte své osobní údaje, údaje aplikací a nastavení v bezpečí ve vašem zařízení. Citlivé údaje můžete zálohovat na záložní účet a použít je později.

- 1 Na obrazovce Aplikace klepněte na položku **Nastavení**.
- 2 Klepněte na položku **Záloha a obnovení** a zaškrtněte **Zálohovat moje data**.
- 3 Klepněte na položku **Zálohovat účet** a vyberte účet jako záložní účet.

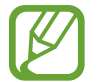

Chcete-li uložit data, musíte se přihlásit do účtu Google pomocí průvodce nastavením. Průvodce nastavením můžete spustit a otevřít provedením továrního vymazání dat v zařízení. Pokud se nepřihlásíte do účtu Google pomocí průvodce nastavením, nebudete moci obnovit zálohované údaje.

# **Provádění obnovení dat**

Vymaže všechna nastavení a data na zařízení. Před provedením obnovení do továrního nastavení ověřte, zda jste zálohovali všechna důležitá data uložená v zařízení. Další informace naleznete v části [Zálohování nebo obnovení dat](#page-79-0).

Na obrazovce Aplikace klepněte na položku **Nastavení** → **Záloha a obnovení** → **Obnovit tovární data** → **RESETOVAT ZAŘÍZENÍ** → **ODSTRANIT VŠE**. Zařízení se automaticky restartuje.

# **Nastavení**

# **Otevření menu Nastavení**

Tuto aplikaci použijte, chcete-li konfigurovat zařízení, nastavit možnosti aplikace a přidat účty. Na obrazovce Aplikace klepněte na položku **Nastavení**.

# **Připojení**

#### **Wi-Fi**

Funkci Wi-Fi aktivujte, chcete-li se připojit k síti Wi-Fi a k internetu nebo jiným síťovým zařízením. Na obrazovce Nastavení klepněte na **Wi-Fi** a poté klepnutím na přepínač **Wi-Fi** funkci aktivujete. Chcete-li použít možnosti, klepněte na položku :

- **Hledat**: Vyhledá dostupné sítě.
- **Wi-Fi Direct**: Aktivuje funkci Wi-Fi Direct a propojí zařízení přímo pomocí sítě Wi-Fi za účelem sdílení souborů.
- **Upřesnit**: Úprava nastavení sítě Wi-Fi.
- **Tlačítko WPS**: Připojení k zabezpečené síti Wi-Fi pomocí tlačítka WPS.
- **Zadání PIN kódu WPS**: Připojení k zabezpečené síti Wi-Fi pomocí PIN kódu WPS.

#### **Nastavení pravidel spánku sítí Wi-Fi**

#### Klepněte na položku → **Upřesnit** → **Ponechat Wi-Fi zapnuté během spánku**.

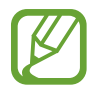

Při vypnutí obrazovky zařízení automaticky vypne připojení k síti Wi-Fi. Pokud k tomu dojde a pokud je zařízení nastaveno k použití mobilních sítí, tak provede automatický přechod do datových sítí. Může dojít k účtování poplatků za přenos dat. Chcete-li se vyhnout dalším poplatkům, nastavte tuto možnost na hodnotu **Vždy**.

#### **Wi-Fi Direct**

Funkce Wi-Fi Direct propojí zařízení přes síť Wi-Fi bez nutnosti použít přístupový bod. Klepněte na  $\frac{1}{2}$  → Wi-Fi Direct.

### **Bluetooth**

Aktivace funkce Bluetooth pro přenášení informací na krátké vzdálenosti.

Na obrazovce Nastavení klepněte na **Bluetooth** a poté klepnutím na přepínač **Bluetooth** funkci aktivujete.

Chcete-li použít další možnosti, klepněte na položku :

- **Časový limit viditelnosti**: Nastavení doby, po kterou bude zařízení viditelné.
- **Přijaté soubory**: Zobrazení přijatých souborů přes Bluetooth.

## **Sdílení připojení k Internetu a Mobile hotspot**

Umožní používat zařízení jako mobilní přístupový bod a sdílet datové připojení k síti s dalšími zařízeními. Další informace naleznete v části [Sdílení připojení k Internetu a Mobile hotspot.](#page-33-0)

Na obrazovce Nastavení klepněte na položku **Sdílení připojení k Internetu a Mobile hotspot**.

- **Mobile hotspot**: Přístupový bod mobilní sítě použijte ke sdílení datového připojení zařízení s počítači nebo jinými zařízeními přes síť Wi-Fi. Tuto funkci můžete používat, pokud není k dispozici síťové připojení.
- **Sdílení přip. přes USB**: Sdílení připojení přes USB použijte ke sdílení datového připojení mobilního zařízení s počítačem přes USB. Po připojení k počítači je zařízení využíváno jako bezdrátový modem počítače.
- **Sdílení připojení Bluetooth**: Sdílení připojení přes Bluetooth použijte ke sdílení připojení zařízení k datové síti pomocí počítačů nebo dalších zařízení pomocí funkce Bluetooth.

### **Režim Letadlo**

V tomto režimu budou všechny bezdrátové funkce zařízení vypnuty. Budete moci používat pouze služby, které nevyužívají připojení k síti.

Na obrazovce Nastavení klepněte na položku **Režim Letadlo**.

## **Použití dat**

Přehled o množství využívaných dat a přizpůsobení nastavení pro omezení.

Na obrazovce Nastavení klepněte na položku **Použití dat**.

- **Mobilní data**: Nastavení používání datového připojení zařízení v jakékoli mobilní síti.
- **Nastavit limit mobilních dat**: Nastavení omezení využívání mobilních dat.
- **Cyklus použití dat**: Nastavení měsíčního data obnovení ke sledování využívání dat v různých obdobích.

Chcete-li použít další možnosti, klepněte na položku :

- **Datový roaming**: Nastavení používání datových připojení zařízení během roamingu.
- **Omezit data na pozadí**: Nastavení zakázání synchronizace zařízení na pozadí při používání mobilní sítě.
- **Automaticky synchronizovat data**: Aktivace nebo deaktivace automatické synchronizace aplikací, jako je kalendář neb e-mail. Můžete určit, které informace mají být synchronizovány pro jednotlivé účty v části **Nastavení** → **Účty**.
- **Zobrazit využití sítě Wi-Fi**: Zobrazení využití dat zařízení přenesených prostřednictvím Wi-Fi.
- **Mobilní aktivní body**: Vybírá přístupové body mobilní sítě a brání tak aplikacím spuštěným na pozadí v jejich použití.

## **Umístění**

Změna nastavení oprávnění informací o poloze.

Na obrazovce Nastavení klepněte na **Umístění** a poté klepnutím na přepínač **Umístění** funkci aktivujete.

- **Režim**: Výběr způsobu shromažďování údajů o vaší poloze.
- **Poslední požadavky na informace o poloze**: Zobrazení aplikací, které vyžadují informace o vaší aktuální poloze, a jejich využití baterie.
- **Služby pro zjišť. polohy**: Zobrazení služeb pro zjišťování polohy, které používá vaše zařízení.

# **NFC**

Aktivujte funkci NFC a načtěte nebo zapište značky NFC, které obsahují informace.

Na obrazovce Nastavení klepněte na **NFC** a poté klepnutím na přepínač **NFC** funkci aktivujete.

- **Android Beam**: Zapnutí funkce Android Beam k odesílání dat, například webových stránek a kontaktů, do zařízení s aktivní funkcí NFC.
- **Klepnout a zaplatit**: Nastavení výchozí aplikace mobilní platby.

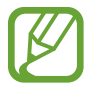

Seznam platebních služeb nemusí zahrnovat všechny dostupné platební aplikace.

# **Screen Mirroring**

Aktivujte funkci zrcadlení obrazovky a sdílejte vaše zobrazení s ostatními. Na obrazovce Nastavení klepněte na položku **Screen Mirroring**.

# **Tisk**

Stáhněte aplikaci tiskárny pro tisk souborů. Na obrazovce Nastavení klepněte na položku **Tisk**.

# **Další sítě**

Přizpůsobit nastavení pro ovládání sítí. Na obrazovce Nastavení klepněte na položku **Další sítě**.

#### **Výchozí aplikace zpráv**

Vybere výchozí aplikaci používanou k zasílání zpráv.

#### **Mobilní sítě**

- **Mobilní data**: Nastavení používání datového připojení zařízení v jakékoli mobilní síti.
- **Datový roaming**: Nastavení používání datových připojení zařízení během roamingu.
- **Názvy přístupových bodů**: Nastavení názvů přístupových bodů.
- **Režim sítě**: Výběr typu sítě.
- **Síťoví operátoři:** Vyhledávají dostupné sítě a ručně registrují síť.

#### **VPN**

Nastavení a připojení k virtuální soukromé síti (VPN).

# **Zařízení**

# **Zvuky a oznámení**

Změna nastavení pro různé zvuky v zařízení.

Na obrazovce Nastavení klepněte na položku **Zvuky a oznámení**.

- **Při vyzvánění vibrace**: Nastavení vibrací a přehrávání vyzvánění zařízení během příchozích hovorů.
- **Vyzvánění**: Přidání nebo výběr vyzváněcího tónu pro příchozí hovory.
- **Oznámení**: Výběr vyzvánění pro události, například příchozí zprávy a zmeškané hovory.

### **Zobrazení**

Změna nastavení zobrazení.

Na obrazovce Nastavení klepněte na položku **Zobrazení**.

- **Pozadí**:
	- **Domovská obrazovka**: Výběr obrázku na pozadí domovské obrazovky.
	- **Zamknout displej**: Výběr obrázku na pozadí obrazovky zámku.
	- **Domovská a zamknutá obrazovka**: Výběr obrázku na pozadí domovské obrazovky a uzamknuté obrazovky.
- **Oznamovací panel**:
	- **Application notifications**: Změní metodu oznámení pro každou aplikaci.
- **Jas**: Nastavení jasu displeje.
- **Automaticky otočit displej**: Nastavení obsahu pro automatické otáčení při otočení zařízení.
- **Časový limit displeje**: Nastavení prodlevy než zařízení vypne podsvícení displeje.
- **Spořič displeje**: Nastavení zařízení, které umožňuje spuštění spořiče obrazovky při nabíjení zařízení.
- **Styl písma**: Změna typu písma zobrazovaného textu.
- **Velikost písma**: Změna velikosti písma.

# **Zamknout displej**

Změna nastavení zamknuté obrazovky.

Na obrazovce Nastavení klepněte na položku **Zamknout displej**.

- **Zámek displeje**: Změna metody zámku obrazovky. Následující možnosti se mohou lišit v závislosti na výběru metody zámku obrazovky.
- **Duální hodiny**: Nastavení zařízení, které umožňuje zobrazení duálních hodin.
- **Zobrazit datum**: Nastavení zařízení, které umožňuje zobrazení data s hodinami.
- Zástupce fotoaparátu: Nastavení zobrazení textu nápovědy na uzamčené obrazovce zařízení.

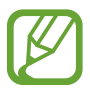

Dostupnost této funkce závisí na oblasti a poskytovateli služeb.

- **Informace o majiteli**: Zadejte informace, které se zobrazí s hodinami.
- **Efekt odemknutí:** Vybere efekt, který se zobrazí při odemknutí obrazovky.
- **Nápověda**: Nastavení řízení pro zobrazení textu nápovědy na uzamknuté obrazovce.

#### **Volat**

Přizpůsobení nastavení pro funkce volání.

Na obrazovce Nastavení klepněte na položku **Volat**.

- **Příjem a ukončování hovorů**:
	- **Stisknutím tlačítka Domů**: Umožňuje nastavit zařízení, aby přijalo hovor po stisknutí tlačítka Domů.
	- **Stisknutím vypínače**: Nastavení zařízení k ukončení hovoru po stisknutí vypínače.
- **Další nastavení**:
	- **Zobr. moje ID volajícího**: Zobrazí ID volajícího druhé straně u odchozích volání.
	- **Přesměrování hovorů**: Přesměrování příchozích hovorů na jiné číslo.
	- **Automatický kód oblasti**: Nastavení telefonu na automatické vkládání předvolby (kódu oblasti nebo země) před telefonní číslo.
	- **Blokování hovorů**: Blokuje příchozí nebo odchozí hovory.
	- **Čekající hovor**: Umožňuje upozornění na příchozí hovory, pokud hovor probíhá.
	- **Čísla pevné volby**: Aktivuje nebo deaktivuje režim FDN a omezí volání na čísla na seznamu FDN. Zadejte kód PIN2, který jste obdrželi s kartou SIM nebo USIM.
- **Tóny vyzvánění a tlačítek**:
	- **Vyzváněcí tóny**: Přidání nebo výběr vyzváněcího tónu pro příchozí hovory.
	- **Při vyzvánění vibrace**: Nastavení vibrací a přehrávání vyzvánění zařízení během příchozích hovorů.
	- **Tón kláv. pro volbu čísel**: Nastavení zvuků telefonu při klepnutí na tlačítka klávesnice.
- **Skrýt moje video**: Vybere obrázek, který se zobrazí druhé straně.
- **Poskytovatel služeb**: Výběr poskytovatele služeb hlasové schránky.
- **Nast. hlasové schránky**: Zadejte číslo pro přístup ke službě hlasové schránky. Získat toto číslo od poskytovatele služby.

# **Správce aplikací**

Kontrola a správa aplikací v zařízení.

Na obrazovce Nastavení klepněte na položku **Správce aplikací**.

# **Osobní**

# **Účty**

V této části můžete přidat e-mailové nebo SNS účty. Na obrazovce Nastavení klepněte na položku **Účty**.

# **Záloha a obnovení**

Změňte nastavení pro správu nastavení a dat.

Na obrazovce Nastavení klepněte na položku **Záloha a obnovení**.

- **Zálohovat moje data**: Nastavení zařízení pro zálohování nastavení a dat aplikací na server Google.
- **Zálohovat účet**: Nastavení nebo úprava účtu zálohování Google.
- **Automatické obnovení**: Nastavení zařízení, aby provádělo obnovení nastavení a dat aplikací při opětovné instalaci aplikací na tomto zařízení.
- **Obnovit tovární data**: Obnovení nastavení na jejich výchozí tovární hodnoty a smazání všech dat.

## **Usnadnění**

Pomocí této funkce lze zlepšit usnadnění přístupu k zařízení.

Na obrazovce Nastavení klepněte na položku **Usnadnění**.

- **Přímý přístup**: Nastavte otevření vybraných nabídek usnadnění po rychlém trojnásobném stisknutí tlačítka Domů.
- **Příjem a ukončování hovorů**:
	- **Stisknutím tlačítka Domů**: Umožňuje nastavit zařízení, aby přijalo hovor po stisknutí tlačítka Domů.
	- **Stisknutím vypínače**: Nastavení zařízení k ukončení hovoru po stisknutí vypínače.
- **Režim jednoho klepnutí**: Nastavení zařízení na ovládání příchozích volání nebo oznámení klepnutím na tlačítko místo přetažení.
- **TalkBack**: Aktivace funkce TalkBack, která poskytuje hlasovou zpětnou vazbu. Chcete-li zobrazit informace nápovědy a zjistit, jak funkci používat, klepněte na **NASTAVENÍ** → **Spustit výukový program Prozkoumání dotykem**.
- **Vyslovovat hesla**: Nastavte zařízení na hlasité čtení hesla po zadání hesla, pokud je funkce TalkBack aktivní.
- **Velikost písma**: Změna velikosti písma.
- **Gesta pro zvětšení**: Nastavte v telefonu zvětšení obrazovky a přiblížení konkrétní oblasti.
- **Zástupce usnadnění**: Nastavení zařízení, které umožňuje aktivovat funkci TalkBack, pokud stisknete a podržíte vypínací tlačítko a poté klepnete a podržíte dva prsty na obrazovce.
- **Možnosti převodu text-řeč**:
	- **Preferovaný modul TTS**: Vyberte modul pro funkci převodu textu na řeč. Chcete-li změnit nastavení pro moduly syntézy řeči, klepněte na položku  $\ddot{\mathbf{\Delta}}$ .
	- **Rychlost mluvení**: Výběr rychlosti mluvení při použití funkce převodu textu na řeč.
	- **Poslechnout si příklad**: Poslech mluveného textu na ukázku.
	- **Výchozí stav jazyka**: Zobrazí stav aktuálního nastavení jazyka pro funkci převodu řeči na text.
- **Upozorňování bleskem**: Nastavení blikání blesku při příchozích hovorech, nových zprávách nebo oznámeních.
- **Vypnout všechny zvuky**: Nastavení zařízení na ztišení všech zvuků zařízení, například zvuků médií a hlasu volajícího během hovoru.
- **Titulky Google (skryté)**: Nastavení zařízení, které umožňuje zobrazit skryté titulky pro obsah podporovaný Googlem a změna nastavení skrytých titulků.
- **Mono zvuk**: Nastavte zařízení tak, aby po připojení sluchátek přepnulo výstup zvuku ze stereo na mono.
- **Vyvážení zvuku**: Nastavení vyvážení zvuku v telefonu pomocí sluchátek.
- **Zpoždění klepnutí a podržení**: Nastaví dobu rozpoznávání klepnutí a podržení obrazovky.
- **Řízení interakce**: Aktivuje režim ovládání interakce za účelem omezení reakce zařízení na vstupy během používání aplikací.

# **Systém**

## **Jazyk a zadávání**

Změňte nastavení pro zadání textu. Některé možnosti nemusí být v závislosti na vybraném jazyku k dispozici.

Na obrazovce Nastavení klepněte na položku **Jazyk a zadávání**.

#### **Jazyk**

Výběr jazyka, ve kterém se budou zobrazovat všechna menu a aplikace.

#### **Výchozí**

Vyberte výchozí typ klávesnice pro vkládání textu.

#### **Klávesnice Samsung**

Změna nastavení klávesnice Samsung.

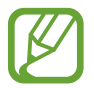

Dostupné možnosti se mohou lišit v závislosti na oblasti nebo poskytovateli služeb.

- **English(UK)**: Výchozí rozvržení klávesnice.
- **Vyberte jazyky zadávání**: Výběr jazyků pro zadávání.
- **Prediktivní zadávání textu**: Aktivujte režim předpovídání textu a nechte předpovídat slova na základě zadání a zobrazit navrhovaná slova. Můžete také přizpůsobit nastavení předpovídání slov.
- **Automatické nahrazení**: Nastavení opravování překlepů a neúplných slov klepnutím na mezerník nebo interpunkční znaménko.
- **Automaticky velká písmena na začátku vět**: Nastavení automatické změny prvního znaku na velký znak po ukončovacím interpunkčním znaménku, například tečce, otazníku nebo vykřičníku.
- **Automatické mezery**: Nastavení automatického vkládání mezer mezi slova.
- **Automatická interpunkce**: Nastavení zařízení na vložení tečky po dvojím klepnutí na mezerník.
- **Přejíždění po klávesnici**:
	- **Žádný**: Deaktivujte funkci potahování prstem klávesnice zařízení.
	- **Souvislé zadávání**: Nastavení zařízení pro zadávání textu přejetím prstu po klávesnici.
- **Zvuk**: Nastavení zvuku při dotyku tlačítek.
- **Náhled znaků**: Umožňuje nastavit zařízení, aby zobrazovalo velký obrázek každého stisknutého znaku.
- **Obnovit nastavení**: Nastavení obnovení klávesnice Samsung.

#### **Hlasové zadávání Google**

Změna nastavení hlasového zadávání.

- **Zvolit vstupní jazyky**: Výběr jazyků pro zadávání.
- **Cenzura**: Nastavení zařízení, které zabraňuje rozpoznávání nevhodných výrazů v hlasových vstupech.
- **Rozpoznávání řeči offline**: Stáhnutí a instalace jazykových dat pro offline hlasové zadávání.

#### **Možnosti převodu text-řeč**

- **Preferovaný modul TTS**: Výběr modulu syntézy řeči. Chcete-li změnit nastavení pro moduly syntézy řeči, klepněte na položku
- **Rychlost mluvení**: Výběr rychlosti mluvení při použití funkce převodu textu na řeč.
- **Poslechnout si příklad**: Poslech mluveného textu na ukázku.
- **Výchozí stav jazyka**: Zobrazení stavu výchozího jazyka pro funkci převodu textu na řeč.

#### **Rychlost ukazatele**

Nastavte rychlost ukazatele pro myš nebo dotykovou destičku (trackpad) připojenou k zařízení.

# **Datum a čas**

Přístup a změna následujících nastavení pro řízení zobrazení data a času v zařízení. Na obrazovce Nastavení klepněte na položku **Datum a čas**.

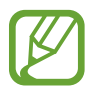

Pokud se baterie zcela vybije nebo je vyjmuta ze zařízení, datum a čas se resetuje.

- **Automatická aktualizace data a času**: Automatická aktualizace data a času při cestování do jiných časových pásem.
- **Nastavit datum**: Ruční nastavení data.
- **Nastavit čas**: Slouží k ručnímu nastavení aktuálního času.
- **Automatické časové pásmo**: Nastavení přijímání informací o časovém pásmu v zařízení při pohybu časovými pásmy ze sítě.
- **Vybrat časové pásmo**: Nastavení domovského časového pásma.
- **Použít 24hodinový formát**: Zobrazení času v 24 hodinovém formátu.
- **Vyberte formát data**: Výběr formátu data.

# **Ultra úsporný režim**

Prodlouží dobu pohotovostního režimu a omezí spotřebu baterie pomocí jednoduššího rozvržení a omezeného přístupu k aplikaci. Další informace naleznete v části [Ultra úsporný režim](#page-31-0).

Na obrazovce Nastavení klepněte na **Ultra úsporný režim** a poté klepnutím na přepínač **Ultra úsporný režim** funkci aktivujete.

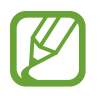

Odhadovaná maximální pohotovostní doba ukazuje zbývající čas, než dojde energie v zařízení, které se nepoužívá. Pohotovostní doba se může lišit v závislosti na nastavení zařízení a provozních podmínkách.

# **Baterie**

Zobrazení množství zařízením spotřebované energie baterie.

Na obrazovce Nastavení klepněte na položku **Baterie**.

• **Zobrazit kapacitu baterie**: Nastavení zařízení pro zobrazení údajů o zbývající kapacitě baterie.

# **Úložiště**

V této části můžete zobrazit informace o paměti vašeho zařízení a paměťové karty nebo paměťovou kartu naformátovat.

Na obrazovce Nastavení klepněte na položku **Úložiště**.

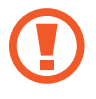

Formátováním paměťové karty se trvale vymažou všechna data.

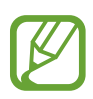

Skutečná dostupná kapacita vnitřní paměti je menší, než je uváděno, protože operační systém a výchozí aplikace zabírají část této paměti. Dostupná kapacita se může změnit po upgradu zařízení.

## **Zabezpečení**

Změňte nastavení tak, abyste zařízení a kartu SIM nebo USIM zabezpečili.

Na obrazovce Nastavení klepněte na položku **Zabezpečení**.

- **Správci zařízení**: Zobrazení nainstalovaných správců zařízení. Správcům zařízení můžete dovolit použít pro zařízení nové zásady.
- **Neznámé zdroje**: Nastavení zařízení umožňující instalaci aplikací z neznámých zdrojů.
- **Šifrovat zařízení**: Nastavení hesla šifrování dat uložených v zařízení. Při každém zapínání zařízení je třeba zadat heslo.

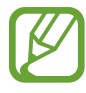

Před povolením tohoto nastavení nabijte baterii, protože zašifrování vašich dat může zabrat více než hodinu.

• **Šifrovat externí SD kartu**: Nastavení zařízení pro šifrování souborů na paměťové kartě.

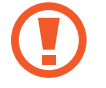

Pokud restartujete zařízení do továrního nastavení a necháte toto nastavení povolené, zařízení nebude moci číst zašifrované soubory. Před resetováním zařízení zakažte toto nastavení.

- **Dálkové ovládání**: Nastavení zařízení, které umožňuje ovládat ztracené nebo odcizené zařízení na dálku prostřednictvím Internetu. Chcete-li tuto funkci použít, je nutné se přihlásit k vašemu účtu Samsung.
- **Upoz. na změnu SIM karty**: Aktivujte nebo deaktivujte funkci Find My Mobile, která pomáhá s lokalizací přístroje pokud byl ztracen nebo odcizen.
- **Přejít na webovou stránku**: Přístup k webu Find my mobile [\(findmymobile.samsung.com\)](http://findmymobile.samsung.com). Z webové stránky Find my mobile můžete sledovat a ovládat ztracené nebo ukradené zařízení.
- **Nastavte zámek SIM karty**:
	- **Zamknout SIM kartu**: Aktivace nebo deaktivace funkce zamknutí kódem PIN před použitím zařízení budete nuceni zadat kód PIN.
	- **Změnit PIN kód SIM karty**: Změna kódu PIN používaného k přístupu k datům na kartě SIM nebo USIM.
- **Viditelná hesla**: Nastavení zobrazování hesel zařízení během jejich zadávání.
- **Aktual. zásad zabezpečení**: Nastavení kontroly a stahování aktualizací zabezpečení.
- **Odesílat zprávy o zabezpečení**: Nastavení zařízení, které umožňuje automaticky odesílat společnosti Samsung aktualizované zprávy o zabezpečení.
- **Typ úložiště**: Nastavení typu úložiště souborů s přihlašovacími údaji.
- **Důvěryhodné přihlašovací údaje**: Používejte pouze certifikáty a osvědčení, zajistíte tím bezpečné používaní různých aplikaci.
- **Instalovat z paměti zařízení**: Nainstalujte šifrované certifikáty, které jsou uloženy v paměťovém zařízení USB.
- **Vymazat přihlašovací údaje**: Odstranění veškerých osvědčení ze zařízení a nastavení nového hesla.

# **O zařízení**

Otevření informací o zařízení, úprava názvu zařízení nebo aktualizace softwaru zařízení.

Na obrazovce Nastavení klepněte na položku **O zařízení**.

# **Řešení problémů**

Před kontaktováním servisního střediska společnosti Samsung zkuste použít následující řešení. Některé situace se nemusí týkat vašeho zařízení.

#### **Když zapnete zařízení nebo pokud zařízení používáte, vyzve vás k zadání jednoho z následujících kódů:**

- Heslo: Když je aktivní funkce zámek zařízení, musíte zadat heslo, které jste pro zařízení nastavili.
- Kód PIN: Při prvním použití zařízení, nebo když je nutné zadat kód PIN, musíte zadat kód PIN dodaný s kartou SIM nebo USIM. Tuto funkci můžete vypnout pomocí nabídky Zámek SIM karty.
- Kód PUK: Karta SIM nebo USIM je zablokována obvykle kvůli opakovanému zadání nesprávného kódu PIN. Musíte zadat kód PUK, který jste obdrželi od poskytovatele služeb.
- Kód PIN2: Při otevření menu vyžadujícího PIN2 musíte zadat kód PIN2 dodaný s kartou SIM nebo USIM. Další informace získáte od svého poskytovatele služeb.

## **Toto zařízení zobrazuje chybová hlášení sítě nebo služeb**

- Pokud se nacházíte v oblasti se slabým signálem nebo nedostatečným příjmem, můžete signál ztratit. Přesuňte se do jiné oblasti a zkuste to znovu. Během přesunu se mohou zobrazovat opakovaně chybové zprávy.
- Bez předplatného nelze získat přístup k některým možnostem. Další informace získáte od svého poskytovatele služeb.

#### **Zařízení není zapnuté**

- Pokud je baterie zcela vybitá, zařízení se nezapne. Před zapnutím zařízení baterii úplně nabijte.
- Baterie nemusí být správně vložena. Vložte baterii znovu.
- Otřete zlatě zbarvené kontakty a baterii znovu vložte.

#### **Dotykový displej reaguje pomalu nebo nesprávně**

- Pokud k dotykovému displeji připojíte ochranný kryt nebo volitelné příslušenství, nemusí dotykový displej správně fungovat.
- Pokud při používání dotykového displeje nosíte rukavice nebo zašpiněné ruce, případně ovládáte displej pomocí ostrých objektů nebo konečky prstů, může dojít k selhání dotykového displeje.
- Vlhké prostředí nebo styk s vodou může způsobit poruchu dotykového displeje.
- Restartujte zařízení a vymažte jakékoliv dočasné softwarové chyby.
- Ověřte, zda je software zařízení aktualizován na nejnovější verzi.
- Pokud je dotykový displej poškrabaný nebo poškozený, navštivte servisní středisko Samsung.

#### **Zařízení zamrzá nebo obsahuje kritické chyby**

Pokud zařízení zamrzá nebo se zasekává, může být nezbytné zavřít všechny aplikace nebo zařízení vypnout a znovu zapnout. Pokud se zařízení zaseklo a neodpovídá, stiskněte a podržte vypínač a tlačítko pro nastavení hlasitosti zároveň po dobu více než 7 sekund a restartujte ho.

Pokud nedojde k vyřešení problému, proveďte obnovení do továrního nastavení. Na obrazovce Aplikace klepněte na položku **Nastavení** → **Záloha a obnovení** → **Obnovit tovární data** → **RESETOVAT ZAŘÍZENÍ** → **ODSTRANIT VŠE**. Před provedením obnovení do továrního nastavení si nezapomeňte zálohovat všechna důležitá data uložená v zařízení.

Pokud není problém stále vyřešen, kontaktujte servisní středisko Samsung.

#### **Hovory nejsou spojovány**

- · Zkontrolujte, zda jste se připojili ke správné mobilní síti.
- Ujistěte se, že jste nenastavili blokování telefonního čísla, které vytáčíte.
- Ujistěte se, že jste nenastavili blokování příchozího telefonního čísla.

#### **Ostatní vás během hovoru neslyší**

- Ujistěte se, že nezakrýváte vestavěný mikrofon.
- Ujistěte se, že se mikrofon nachází v blízkosti vašich úst.
- Pokud používáte sluchátka, ujistěte se, že jsou správně připojena.

#### **Během hovoru je slyšet ozvěna**

Upravte hlasitost stisknutím tlačítka hlasitosti nebo přejděte na jiné místo.

#### **Mobilní síť nebo síť Internet se často odpojuje nebo je nedostatečná kvalita zvuku**

- Ujistěte se, že neblokujete interní anténu zařízení.
- Pokud se nacházíte v oblasti se slabým signálem nebo nedostatečným příjmem, můžete signál ztratit. Může docházet k problémům s konektivitou vlivem problémů se základní stanicí poskytovatele služeb. Přesuňte se do jiné oblasti a zkuste to znovu.
- Pokud používáte zařízení za jízdy, můžou se bezdrátové sítě odpojit vlivem problémů se sítí poskytovatele služeb.

#### **Ikona baterie je prázdná**

Baterie je vybitá. Nabijte baterii.

#### **Baterie se nenabíjí správně (pro nabíječky schválené společností Samsung)**

- Ověřte, zda je nabíječka správně připojena.
- Pokud jsou svorky baterie špinavé, nemusí se baterie správně nabíjet nebo se může zařízení vypnout. Otřete oba zlatě zbarvené kontakty a zkuste znovu vložit baterii.

#### **Baterie se vybíjí rychleji než po zakoupení**

- Pokud vystavíte zařízení nebo baterii velmi vysokým nebo nízkým teplotám, může dojít k omezení využitelné kapacity.
- Spotřeba kapacity baterie se zvyšuje, pokud používáte funkce zasílání zpráv nebo některé aplikace, například hry nebo síť Internet.
- Baterie je spotřební zboží a její užitečná kapacita s postupem času klesá.

### **Zařízení je při dotyku horké**

Při používání aplikací, které vyžadují více energie, nebo při používání aplikací v zařízení po delší dobu může být zařízení na dotek horké. To je normální a nemělo by to mít žádný vliv na životnost ani výkon zařízení.

#### **Při spouštění fotoaparátu se zobrazí chybové zprávy**

K provozu fotoaparátu musí mít zařízení dostatek paměti a kapacity baterie. Pokud se při spouštění fotoaparátu zobrazí chybové zprávy, zkuste následující:

- Nabijte baterii.
- Uvolněte část paměti přesunutím souborů do počítače nebo odstraněním souborů ze zařízení.
- Restartujte zařízení. Pokud máte po vyzkoušení těchto rad stále problémy s použitím fotoaparátu, kontaktujte servisní centrum Samsung.

#### **Kvalita fotografií je nižší než na náhledu**

- Kvalita fotografií se může lišit v závislosti na okolí a používané metodě fotografování.
- Pokud pořizujete fotografie v tmavých místech, v noci nebo uvnitř, může se na snímcích objevit šum nebo mohou být snímky neostré.

#### **Při otevírání multimediálních souborů se zobrazují chybové zprávy**

Pokud se zobrazí chybové zprávy nebo nedojde ke spuštění přehrávání multimediálních souborů po jejich otevření v zařízení, vyzkoušejte následující možnosti:

- Uvolněte část paměti přesunutím souborů do počítače nebo odstraněním souborů ze zařízení.
- Ujistěte se, že hudební soubor není chráněn službou DRM (Digital Rights Management). Pokud je soubor chráněn službou DRM, ujistěte se, že máte příslušnou licenci nebo klíč k přehrávání souboru.
- Ověřte, zda jsou formáty souborů podporovány zařízením. Pokud není formát souboru zařízením podporován, například DivX nebo AC3, nainstalujte aplikaci, která ho podporuje. Pro potvrzení formátu souborů, které vaše zařízení podporuje, navštivte stránku [www.samsung.com](http://www.samsung.com).
- Vaše zařízení podporuje fotografie a videa zachycená pomocí zařízení. Fotografie a videa zachycená jinými zařízeními nemusí správně pracovat.
- Vaše zařízení podporuje multimediální soubory, jejichž použití bylo autorizováno poskytovatelem síťových služeb nebo poskytovateli dodatečných služeb. Některý obsah dostupný na síti Internet, například vyzváněcí tóny, videa nebo tapety se nemusí správně zobrazit.

#### **Nelze najít jiné zařízení Bluetooth**

- Ujistěte se, že je bezdrátová funkce Bluetooth v zařízení aktivní.
- Ujistěte se, že je bezdrátová funkce Bluetooth v zařízení, ke kterému se chcete připojit, aktivní.
- Ujistěte se, že vaše zařízení a další zařízení Bluetooth se nachází v maximálním dosahu funkce Bluetooth (10 m).

Pokud výše uvedené rady problém nevyřešily, kontaktujte servisní centrum Samsung.

## **Připojení není při připojení zařízení k počítači navázáno**

- Dbejte na to, aby byl používaný kabel USB kompatibilní se zařízením.
- Zkontrolujte, zda jsou v počítači nainstalovány správné ovladače a že jsou aktuální.
- Pokud jste uživatel systému Windows XP, ujistěte se, že máte v počítači nainstalován servisní balíček Windows XP Service Pack 3 nebo novější verzi.
- Ujistěte se, že máte v počítači nainstalovánu verzi aplikace Samsung Kies nebo Windows Media Player 10 nebo vyšší.

## **Zařízení nemůže najít vaši aktuální polohu**

Signály GPS mohou být blokovány překážkami, například stěnami domu. Nastavte zařízení, aby k vyhledávání aktuální polohy v těchto situacích používalo sítě Wi-Fi nebo mobilní sítě.

#### **Došlo ke ztrátě dat uložených v zařízení**

Vždy vytvářejte záložní kopie všech důležitých dat uložených v zařízení. V opačném případě nebude možné v případě poškození nebo ztráty data obnovit. Společnost Samsung neponese odpovědnost za ztrátu dat uložených v zařízení.

#### **Po celém obvodu pouzdra zařízení se objevila úzká mezera**

- Tato mezera je nezbytný konstrukční prvek protože může docházet k lehkým otřesům nebo vibracím součástí.
- Časem může tření mezi součástmi způsobit, že se tato mezera mírně rozšíří.

# **Copyright**

Copyright © 2015 Samsung Electronics

Tato příručka je chráněna mezinárodními zákony o autorských právech.

Žádná část této příručky nesmí být reprodukována, šířena, překládána nebo předávána žádnou formou nebo způsobem, elektronicky ani mechanicky, včetně fotokopií, natáčení ani žádnými jinými systémy pro ukládání, bez předchozího písemného svolení společnosti Samsung Electronics.

# **Ochranné známky**

- SAMSUNG a logo SAMSUNG jsou registrované ochranné známky společnosti Samsung Electronics.
- Bluetooth® je registrovaná ochranná známka společnosti Bluetooth SIG, Inc. na celém světě.
- Wi-Fi®, Wi-Fi Protected Setup™, Wi-Fi Direct™, Wi-Fi CERTIFIED™ a logo Wi-Fi jsou registrované ochranné známky sdružení Wi-Fi Alliance.
- Všechny ostatní ochranné známky a autorská práva jsou majetkem příslušných vlastníků.